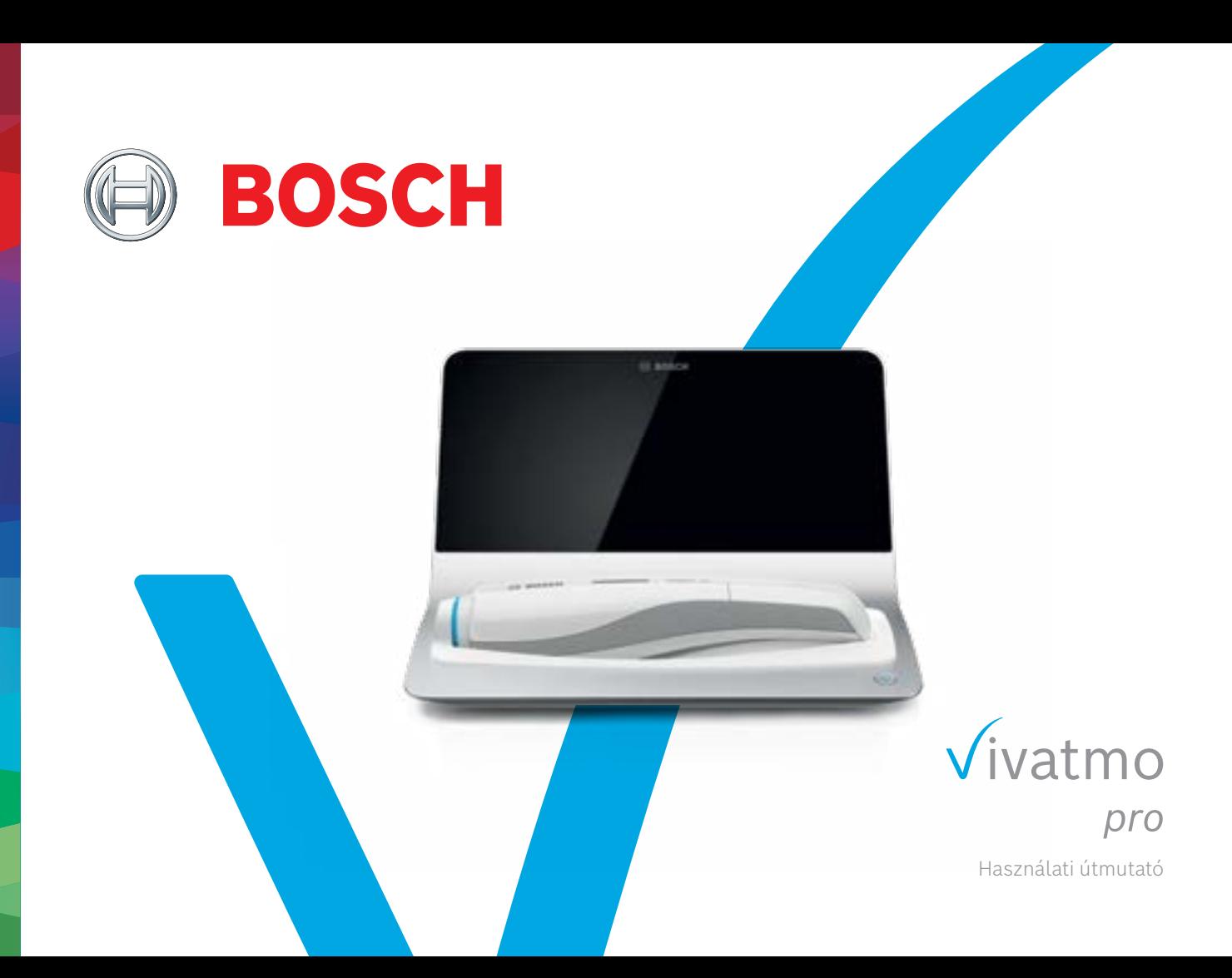

# **Tartalom**

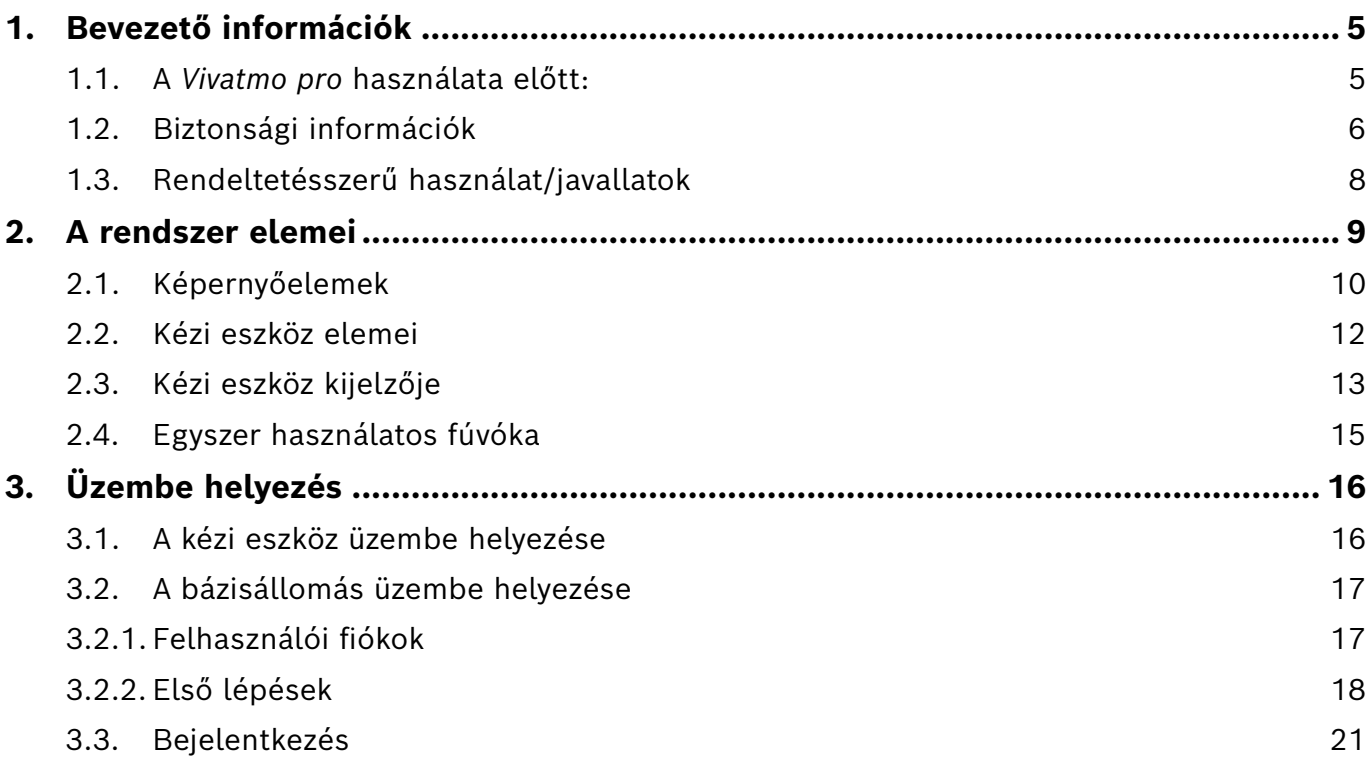

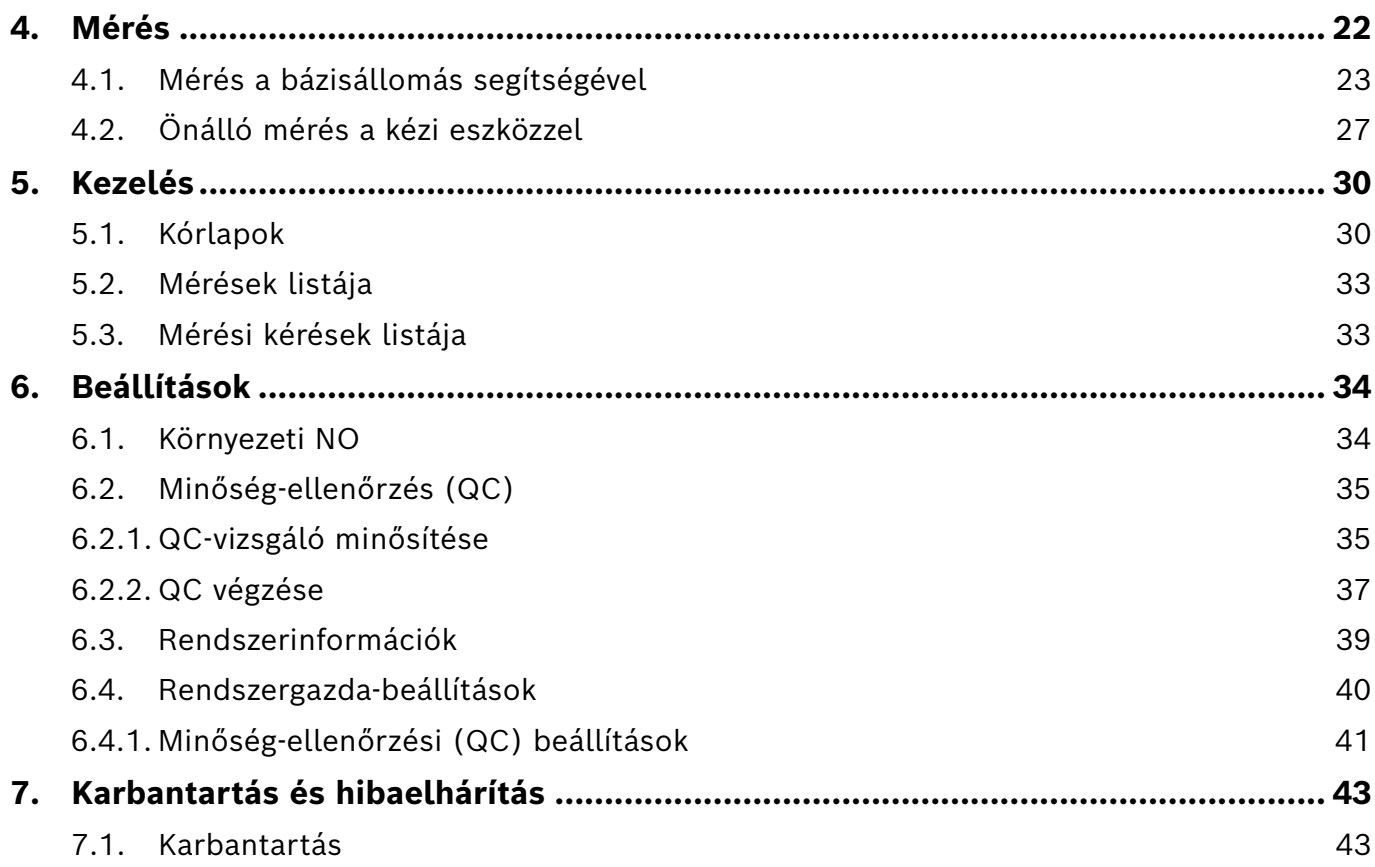

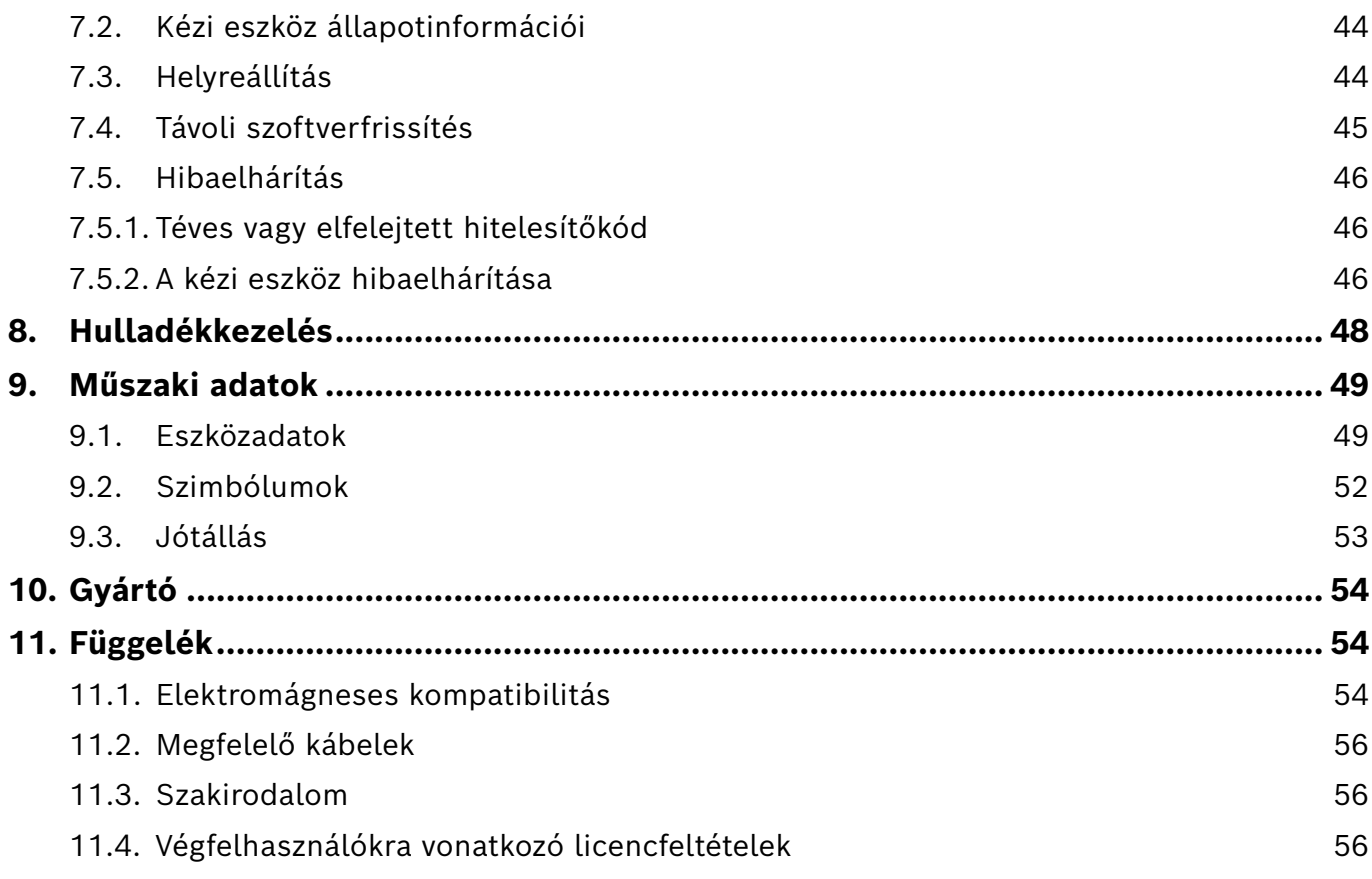

# <span id="page-4-0"></span>**1. Bevezető információk**

INFORMÁCIÓK

Őrizze meg ezt a **használati útmutatót** későbbi használatra. A gyakran használt funkciókat a 3., 4., 5., 7. és 8. fejezetben találja. A rendszergazdák utasításait tartalmazó kézikönyvet a www.vivatmo.com/en/for-doctors/downloads/ címen találja.

# **1.1. A** *Vivatmo pro* **használata előtt:**

#### **Üdvözli a légúti betegségek monitorozására használható** *Vivatmo pro* **mérőrendszer.**

A *Vivatmo pro* használata előtt:

- A mérőrendszer használata előtt szakítson elég időt a használati útmutató figyelmes elolvasására. A biztonságos és megbízható használathoz ismernie kell a funkciókat, figyelmeztetéseket, képernyőket és műveleteket.
- Használat előtt ellenőrizze a bázisállomást, a kézi eszközt, az egyszer használatos fúvókát és a fúvóka tasakját. Ha egy eszközön vagy tartozékon sérülést talál, ne használja.

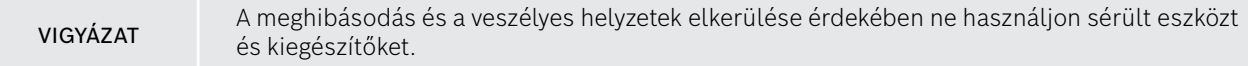

Ha támogatásra van szüksége vagy további kérdései vannak (például az adatvédelemmel kapcsolatban), forduljon forgalmazójához, vagy látogasson el a Bosch *Vivatmo* webhelyére: www.vivatmo.com.

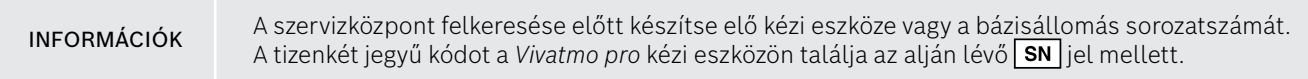

**Bosch adatvédelmi nyilatkozat:** Ez a termék betegek mérési és személyes adatait tárolja.

## <span id="page-5-0"></span>**1.2. Biztonsági információk**

A következő körülmények meghibásodást vagy működési zavart okozhatnak a *Vivatmo pro* és az egyszer használatos fúvóka használatakor:

- Magas páratartalom, szélsőséges hőmérséklet [\("9.1. Eszközadatok"\)](#page-48-1)
- Közvetlen napfény, túlzott mennyiségű por, vagy illékony anyagok (pl. fertőtlenítő vagy körömlakklemosó).
- Rázkódásnak, ütődésnek kitett hely vagy forró felületek közelsége.
- Nyílt lángot, gáztűzhelyt, füstöt tartalmazó vagy dohányzók által használt helyiség.
- Más rendszerek közelsége vízszintesen vagy függőlegesen. Ha mégis szükséges az ilyen elhelyezés, ellenőrizze a *Vivatmo pro* rendeltetésszerű működését.

#### VIGYÁZAT

- Mobiltelefon és hasonló eszközök használata, még ha meg is felelnek a CISPR kibocsátási előírásainak.
- Víz vagy más folyadék bekerülése.
- Az eszköz vagy az egyszer használatos fúvóka vízbe vagy más folyadékba merítése.
- 10 óránál hosszabb folyamatos használat, ha óránként 10-nél több mérési kísérlet történik.

Az eszközt legfeljebb 10 órán át használja folyamatosan, majd tartson 10 órás szünetet az újraindítás előtt, hogy ne terhelje túl a rendszert.

Az elektromos biztonság érdekében amikor megszünteti az eszköz hálózatifeszültség-ellátását, először a konnektorból húzza ki, és csak utána távolítsa el a kábelt az eszközről.

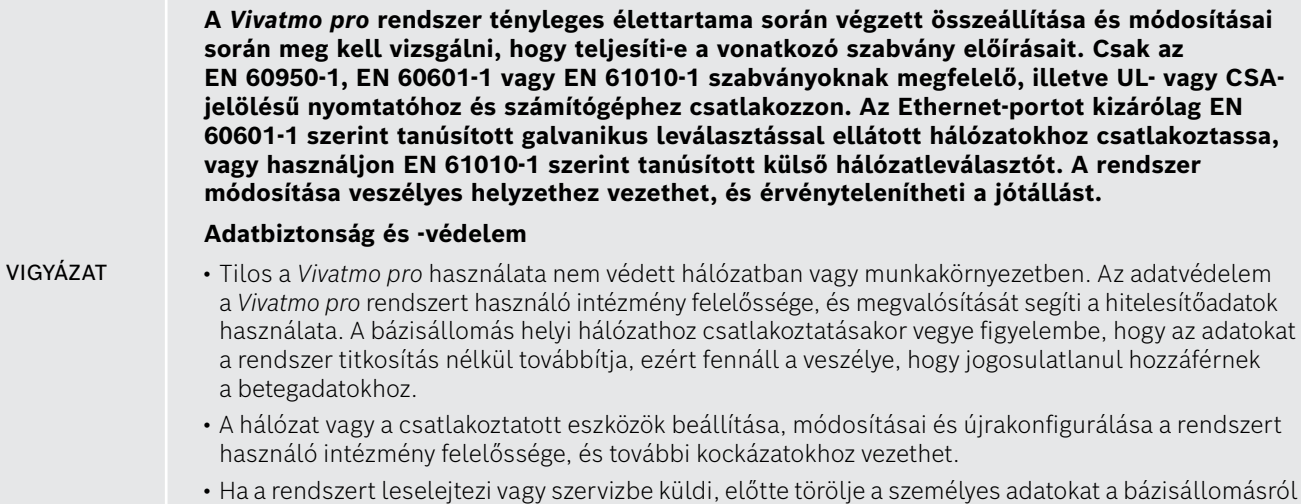

INFORMÁCIÓK Amikor a bázisállomás áramot kap, a Bluetooth be van kapcsolva. **Értesítés az EU-ban működő felhasználók számára:** Ha az eszközzel kapcsolatban bármilyen súlyos rendkívüli esemény történt, jelentse a gyártónak, valamint a felhasználó és/vagy beteg szerinti tagállam illetékes hatóságának.

és a kézi eszközről.

# <span id="page-7-0"></span>**1.3. Rendeltetésszerű használat/javallatok**

A Bosch *Vivatmo pro* rendszer az ember által kilégzett levegő nitrogén-oxid-koncentrációját (FeNO) méri.

A frakcionált nitrogén-oxid kilégzett levegőbeli koncentrációváltozásainak mérése elősegíti a beteg gyulladásgátló kezelésre adott reakciójának kiértékelését, és ezzel értékes adalékot nyújt a gyulladásos folyamatok, például az asztma egyéb klinikai és laboratóriumi felméréséhez.

A Bosch *Vivatmo pro* rendszer neminvazív mérőeszköz, amelyet csak egészségügyi szakember használhat egészségügyi ellátásban (*in vitro* diagnosztikai használat).

Csak a *Vivatmo pro* eredményeire nem lehet légúti betegségek diagnózisát vagy szűrését alapozni. A *Vivatmo pro* mérési eljárásához az együttműködő betegnek eldobható fúvókán (Oxycap) át az eszközbe kell fújnia. A betegnek legalább 7 évesnek kell lennie ahhoz, hogy ezt a légzési műveletet el tudja végezni.

A *Vivatmo pro* mérési eljárása a kilégzett levegőből az Európai Tüdőgyógyász Társaság (ERS) és az American Thoracic Society (ATS) kilégzett frakcionált nitrogén-oxid (FeNO) mérésére vonatkozó ajánlása szerint állítja elő a mérési eredményt.

A FeNO használatát az ATS az eozinofil légúti gyulladások diagnosztikájára, valamint annak megállapítására javasolja, hogy egy esetleges légúti gyulladás miatt kialakult krónikus légzőszervi tüneteket mutató személy milyen eséllyel fog reagálni egy gyógyszeres gyulladáscsökkentő kezelésre [ATS, 2011].

A *Vivatmo pro* rendszert csak a használati útmutatója (IFU) szerint szabad használni. A terápiás döntésekhez a megjelenített mérési eredmények mellett vegye figyelembe az egyéb tüneteket is (mellkasi szorítás érzete, légszomj, köhögés vagy zihálás).

# <span id="page-8-0"></span>**2. A rendszer elemei**

#### **Bázisállomás elölnézete**

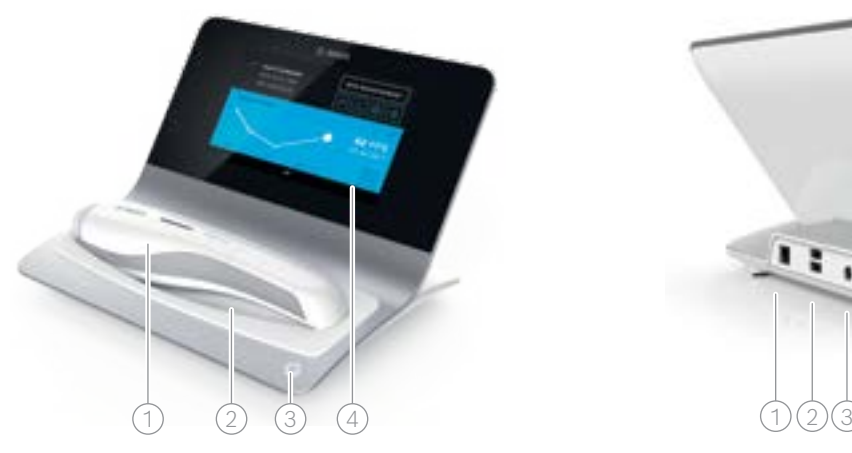

- 1 Kézi eszköz
- $\widehat{2)}$  Töltőbölcső
- 3 Főkapcsoló
- 4 Érintőképernyő

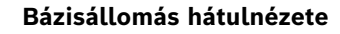

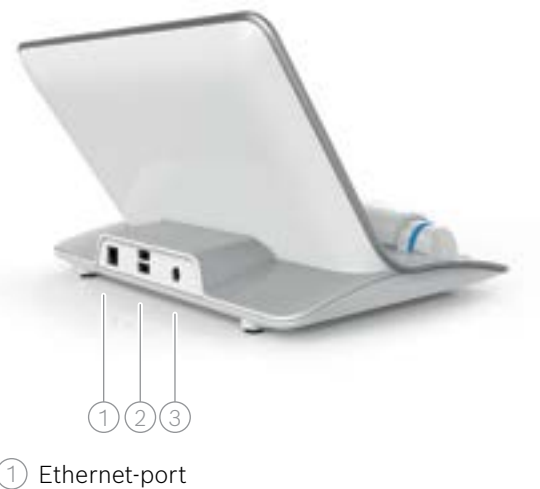

2 USB-portok

### 3 Tápadapter portja

# <span id="page-9-0"></span>**2.1. Képernyőelemek**

#### **A bázisállomás kezdőképernyőjének elemei**

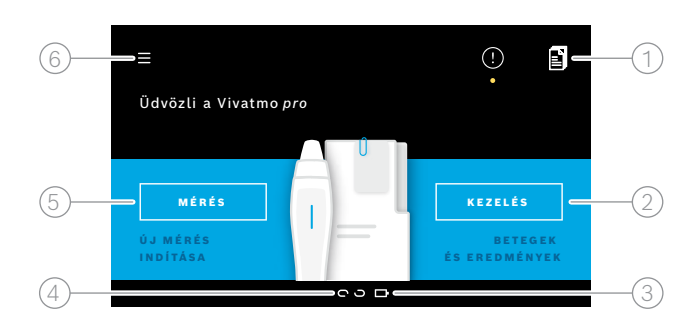

- 1 Mérési kérések elektronikus kórlaprendszertől  $(2)$  Betegek, mérések és kérések kezelése  $\beta$ ) Kézi eszköz akkumulátorának töltöttsége
	- $\widehat{A}$ ) Kézi eszköz
		- $\bullet$  csatlakoztatva leválasztva
	- $(5)$  Mérés indítása

 $(6)$  Beállítások menüje / kijelentkezés

A telepítés befejeztével megjelenik a bázisállomás kezdőképernyője; lásd ["3. Üzembe helyezés"](#page-15-1)

# **Képernyőelemek**

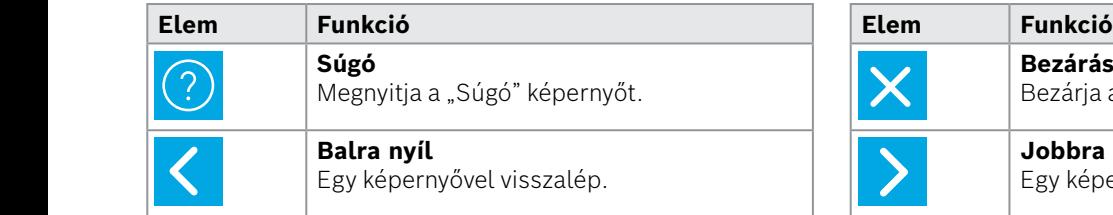

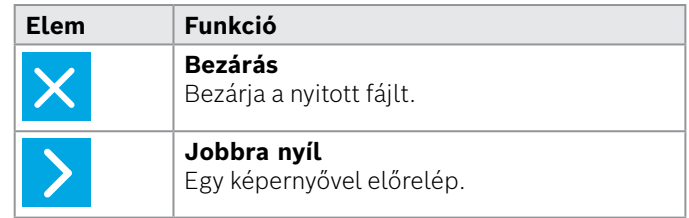

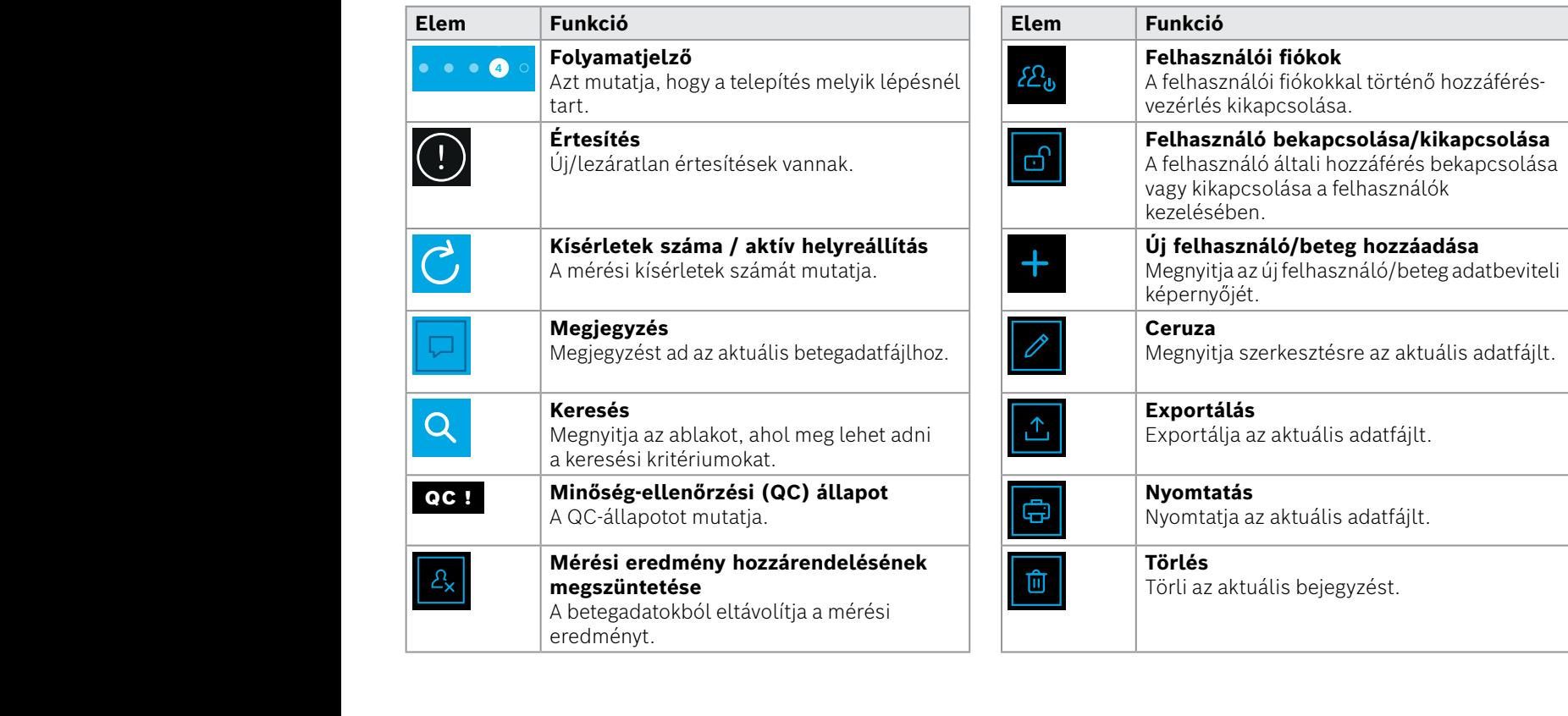

 $\mathcal{L}^{\text{max}}_{\text{max}}$ 

QC

# <span id="page-11-0"></span>**2.2. Kézi eszköz elemei**

A kézi eszköz használatához szükséges elemek:

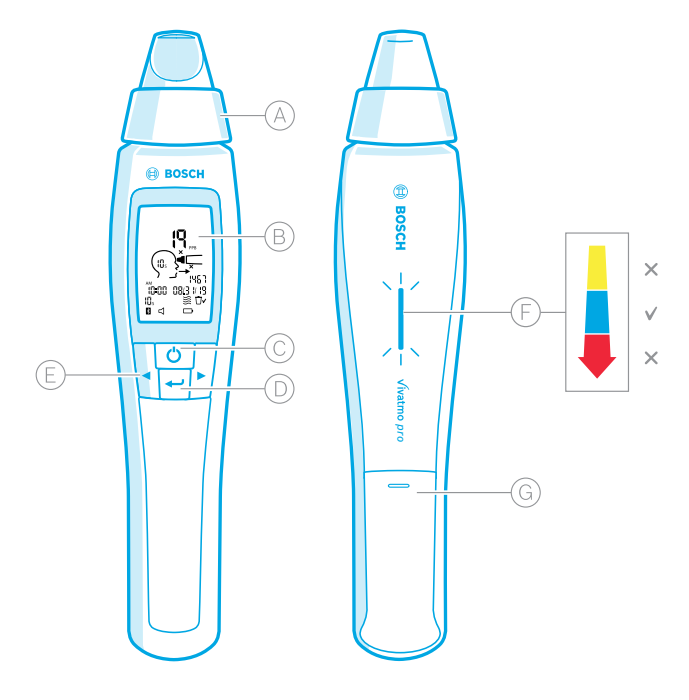

- Egyszer használatos fúvóka: Ezen keresztül jut a kilégzett levegő a *Vivatmo pro* kézi eszközbe.
- Kijelző: Az aktuális és a tárolt mérési adatok, valamint az eszköz üzenetei jelennek meg rajta.
- **FŐKAPCSOLÓ**: Aktiválja és deaktiválja az eszközt.
- **ENTER** gomb: A gombbal indítható a regenerálás, és ezzel lehet jóváhagyni a kiválasztásokat.
- **NYÍL**gombok: Ezekkel a gombokkal módosíthatók a beállítások és érhetők el a tárolt mérési adatok.
- Légzéserősség-megjelenítő: Mérés közbeni visszajelzés **Sárga**: Figyelem, a légzéserősség túl gyenge. **Kék**: Megfelelő légzéserősség. **Piros**: Vigyázat, a légzéserősség túl erős. Megfelelő eljárás: Kék villogás. Sikertelen eljárás: Piros villogás.

 Amikor a kézi eszköz a bázisállomáson van, a kék villogás az akkumulátor töltését jelzi.

Akkumulátortartó.

# <span id="page-12-0"></span>**2.3. Kézi eszköz kijelzője**

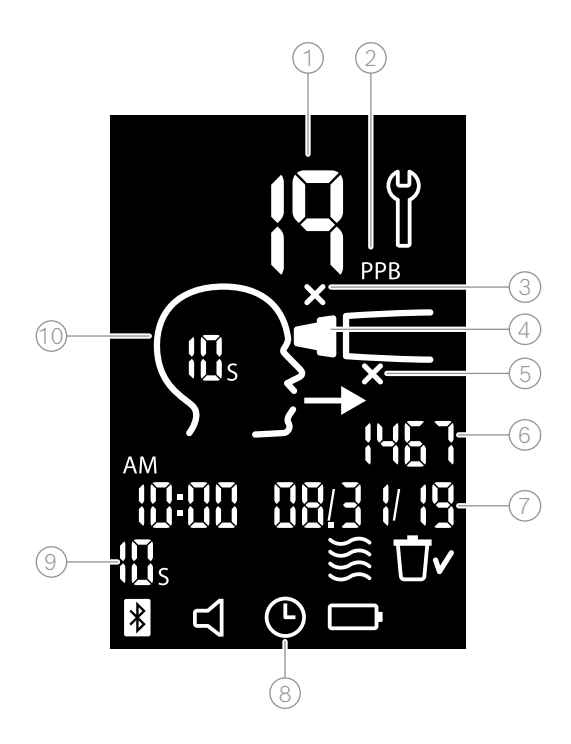

#### $\widehat{1}$  Mért érték

- $\Omega$  A nitrogén-oxid (NO) kilégzett koncentrációja ppb egységben (milliárdonkénti darabszám)
- $(3)$  Rossz egyszer használatos fúvóka: Használjon új egyszer használatos fúvókát
- $\sqrt{4}$  Helyezzen fel egyszer használatos fúvókát
- 5 Helytelen mérési eljárás
- $6$  Mérési azonosító
- $\widehat{7}$  Tárolt mérési eredmény ideje és dátuma
- 8) Az eszköz foglalt
- $\circledS$  Mérési mód
- $10\,$  Mérésre kész

#### **Kézi eszközön megjelenő szimbólumok**

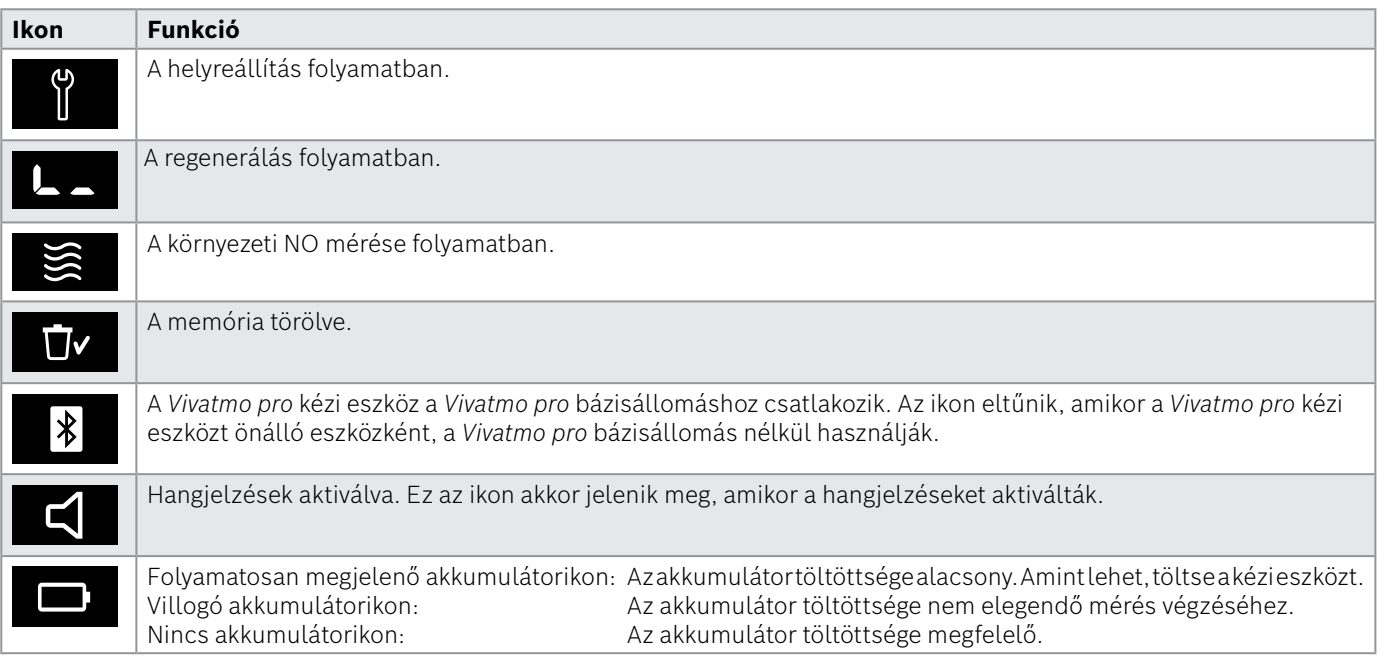

# <span id="page-14-1"></span><span id="page-14-0"></span>**2.4. Egyszer használatos fúvóka**

A *Vivatmo pro* rendszerrel csak az egyszer használatos fúvókával lehet mérést végezni.

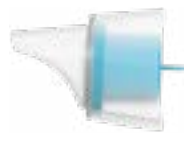

#### **Normál egyszer használatos fúvóka (Oxycap)**

Majdnem minden méréshez a normál *Vivatmo pro* egyszer használatos fúvókát kell csatlakoztatni (a kivétel az alább ismertetett 0. szintű QC-mérés). A normál egyszer használatos fúvóka külseje átlátszó. Az egyszer használatos fúvóka kémiailag előkészíti a tesztelendő mintát. A megbízható eredményekhez meg kell tisztítani a kilégzett levegőt a szennyeződésektől, és stabilizálni kell.

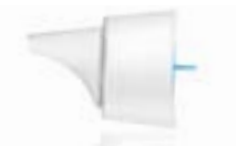

#### **0. szintű egyszer használatos QC-fúvóka**

A 0. szintű minőség-ellenőrzési (QC) mérést erre kialakított 0. szintű egyszer használatos fúvókával kell végezni; lásd ["6.2.2. QC végzése"](#page-36-1). 5 ppb alatti koncentráció esetén összehasonlító mérésre is szükség van. A 0. szintű egyszer használatos fúvóka külseje fehér.

# <span id="page-15-1"></span><span id="page-15-0"></span>**3. Üzembe helyezés**

A *Vivatmo pro* első használata előtt hajtsa végre a következő lépéseket:

- Helyezze üzembe a kézi eszközt.
- Helyezze üzembe a bázisállomást.

# **3.1. A kézi eszköz üzembe helyezése**

A kézi eszköz üzembe helyezéséhez helyezze be az akkumulátort.

<span id="page-15-2"></span>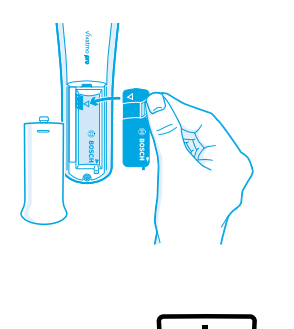

- 1. Nyissa fel a *Vivatmo pro* kézi eszköz hátulján lévő akkumulátortartót.
- 2. Két ujjal fogja meg a fedél fülét, és helyezze az akkumulátort az akkumulátortartóba. Ügyeljen az akkumulátoron és az akkumulátortartó belsejében lévő háromszögek helyzetére.
- 3. Helyezze vissza az akkumulátortartó fedelét.
- 4. Távolítsa el a védőkupakot, és helyezze a kézi eszközt a bázisállomás bölcsőjére, hogy töltődjön. Első használat előtt töltse fel. A teljesen lemerült akkumulátor töltési ideje körülbelül 12 óra. A kézi eszköz töltését villogó kék LED jelzi.
- 5. Nyomja meg a **FŐKAPCSOLÓT** a kézi eszköz bekapcsolásához. A képernyő minden ikonja megjelenik, és a rendszer rövid önellenőrzést végez. Utána megjelenik a kézi eszközön a szoftververzió.
- 6. Az akkumulátor cseréje előtt kapcsolja ki az eszközt.

<span id="page-16-0"></span>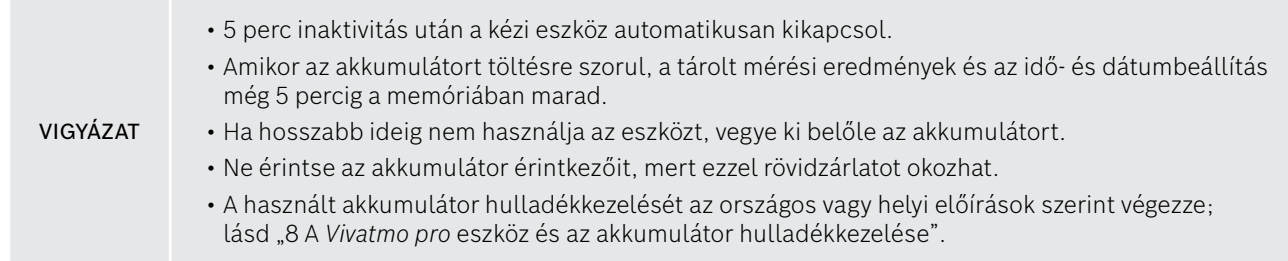

# **3.2. A bázisállomás üzembe helyezése**

#### <span id="page-16-1"></span>**3.2.1. Felhasználói fiókok**

A felhasználói fiókok célja a betegadatok védelme a rendszer elérésének korlátozásával. Amikor aktiválva van a felhasználók kezelése, a hozzáférést felhasználónév és hitelesítőkód védi. A *Vivatmo pro* eszközt deaktivált felhasználókezelés mellett is használhatja. A *Vivatmo pro* rendszerben kétféle felhasználói jogosultság van:

**Szakember** felhasználók lehetőségei:

- Mérés; lásd ["4. Mérés".](#page-21-1)
- Betegadatok és mérési kérések kezelése; lásd ["5. Kezelés"](#page-29-1).
- Kijelző beállításainak módosítása; lásd ["6. Beállítások".](#page-33-1)
- Környezeti NO-mérés; lásd ["6.1. Környezeti NO".](#page-33-2)
- QC-mérés; lásd ["6.2.2. QC végzése"](#page-36-1).
- Exportálás és nyomtatás.

<span id="page-17-0"></span>A **Rendszergazdák** a következőket is tehetik:

- QC-beállítások módosítása; lásd ["6.2. Minőség-ellenőrzés \(QC\)"](#page-34-1).
- Nyelv váltása; lásd a rendszergazdákra vonatkozó utasítások 2.1. részét: "Nyelv beállítása".
- Idő és dátum módosítása; lásd a rendszergazdákra vonatkozó utasítások 2.2. részét: "Dátum és idő beállítása".
- Automatikus zárolás aktiválása és deaktiválása; lásd a rendszergazdákra vonatkozó utasítások 2.3. részét: "Automatikus zárolás beállítása".
- Nyomtatók és exportálási helyek beállítása; lásd a rendszergazdákra vonatkozó utasítások 4. és 5.4. részét: "Nyomtató konfigurálása" és "Export- és biztonságimásolat-fájlok konfigurálása".
- A bázisállomáshoz használt *Vivatmo pro* kézi eszköz cseréje; lásd a rendszergazdákra vonatkozó utasítások 5.1.2. részét: "Kézi eszköz eltávolítása".
- Hálózat konfigurálása; lásd a rendszergazdákra vonatkozó utasítások 5.2. részét: "Hálózat konfigurálása".
- HL7 vagy GDT interfészek konfigurálása; lásd a rendszergazdákra vonatkozó utasítások 5.3. részét: "Kérések/eredmények interfész".
- Felhasználói fiókok kezelése; lásd a rendszergazdákra vonatkozó utasítások 6. fejezetét: "Felhasználói fiókok".

### **3.2.2. Első lépések**

VIGYÁZAT A *Vivatmo pro* bázisállomást csak a mellékelt kisfeszültségű tápegységgel használja. Más áramforrás használata helyrehozhatatlan sérülést okozhat, és érvénytelenítheti a jótállást. Az egyéb eszközök esetleges zavaró hatásának elkerülése érdekében ne csatlakoztassa a *Vivatmo pro* bázisállomást többaljzatos konnektorhoz.

- 1. Csatlakoztassa a tápegység csatlakozódugóját a *Vivatmo pro* bázisállomás hátulján lévő csatlakozóba.
- 2. Az adott országban használatos elektromos adaptert határozottan csatlakoztassa a tápegységhez.
- 3. Csatlakoztassa a tápkábelt megfelelő konnektorba. A *Vivatmo pro* bázisállomás automatikusan indul.

### **A szoftver beállítása**

A *Vivatmo pro* bázisállomás első indításakor 5 egyszerű lépésből álló beállítási eljárást kell végeznie, amelynek során meg tudja adni az összes szükséges beállítást.

#### **Régió és nyelv (1.6.0-ás vagy újabb bázisállomás-szoftver)**

- 1. Kapcsolja be a bázisállomást a **FŐKAPCSOLÓVAL**.
- 2. Válasszon régiót. Az elérhető funkciók köre a kiválasztott régiótól függ. Megjelenik a **Nyelv** képernyő.
- 3. Válasszon nyelvet.

#### **Dátum és idő**

- 1. Állítsa be a dátumot és időt. A részleteket a rendszergazdákra vonatkozó utasítások 2.2. részében találja: "Dátum és idő beállítása".
- 2. A beállításokat hagyja jóvá a **KÉSZ** gombbal. Megnyílik a **Rendszergazdafiók** képernyő.

#### **Rendszergazdafiók**

- 1. Hozzon létre rendszergazdafiókot. A részleteket a rendszergazdákra vonatkozó utasítások 6.1. részében találja: "Új felhasználó hozzáadása".
- 2. Az új rendszergazda sikeres hozzáadása után válassza a **FOLYTATÁS** gombot. Megnyílik a **Felhasználói fiókok** képernyő.

INFORMÁCIÓK A *Vivatmo pro* használatához legalább egy rendszergazdafiók szükséges. **Ennek belépési adatait mindenképpen jegyezze meg.** A rendszergazdafiók visszaállítását csak szervizszakember végezheti.

#### **Felhasználói fiókok**

- 1. A **BEKAPCSOLÁS** gombbal aktiválja a felhasználói fiókokat.
- 2. Új felhasználót a felhasználónév és hitelesítőkód megadásával hozhat létre. A részleteket a rendszergazdákra vonatkozó utasítások 3.2.1. és 6.1. részében találja: "Felhasználói fiókok" és "Új felhasználó hozzáadása".
- 3. Az új felhasználó hozzáadása akkor sikeres, ha megjelenik a felhasználói fiókok listájában. Ha így van, válassza a **FOLYTATÁS** gombot.
- 4. A **nyíl** gombbal hagyja el a listát.
- 5. A következő képernyőn válassza a **FOLYTATÁS** gombot. Megjelenik a **Kézi eszköz** képernyő.

INFORMÁCIÓK Ha a **MOST NEM** gombot választja, nem lesz szükség felhasználóazonosításra. A felhasználói fiókokat a beállításokban is aktiválhatja és deaktiválhatja. A *Vivatmo pro* rendszert csak akkor javasoljuk felhasználókezelés nélkül használni, ha nem akar kórlapokat vezetni. Ha a **MOST NEM** gombot választja, nem lesz szükség felhasználóazonosításra.

#### **Kézi eszköz hozzárendelése**

1. A kézi eszköz üzembe helyezéséhez válassza a **FOLYTATÁS** gombot.

A kézi eszköz hozzárendeléséhez nyomja meg a **KÉZI ESZKÖZÖK KERESÉSE** gombot. A részleteket a rendszergazdákra vonatkozó utasítások 5.1.1. részében találja: "Kézi eszköz hozzárendelése".

2. A képernyőn válassza a **BEFEJEZÉS** gombot. Befejeződött a beállítási eljárás.

# <span id="page-20-0"></span>**3.3. Bejelentkezés**

Ha a felhasználói fiókokat bekapcsolták, a *Vivatmo pro* rendszer hitelesítőadatokat kér. A rendszer használata előtt be kell jelentkeznie.

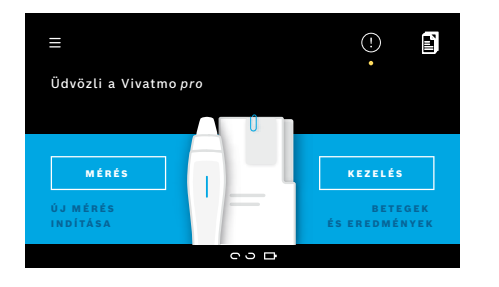

A bázisállomás bekapcsolásakor automatikusan megjelenik az **Üdvözlőképernyő**. Megjelenik az összes felhasználó listája.

- 1. Válassza a felhasználólistáról a fiókját.
- 2. Adja meg a hitelesítőkódját.

A szakember felhasználók 4 jegyű hitelesítőkódot, a rendszergazdák 8 jegyű hitelesítőkódot használnak. Elfelejtett hitelesítőkód esetén lásd ["7.5.1. Téves vagy elfelejtett hitelesítőkód"](#page-45-1).

3. Megjelenik a **Kezdőképernyő**.

# <span id="page-21-0"></span>**4. Mérés**

<span id="page-21-1"></span>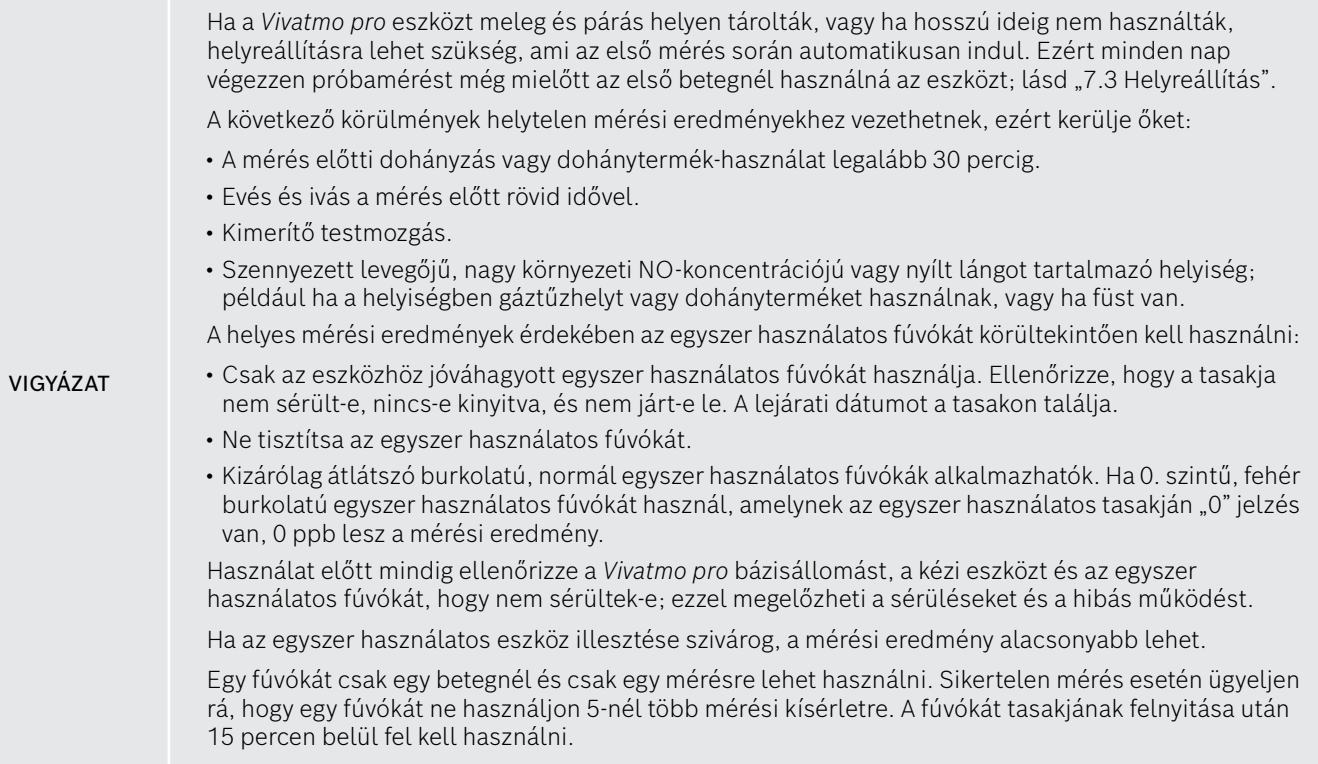

# <span id="page-22-1"></span><span id="page-22-0"></span>**4.1. Mérés a bázisállomás segítségével**

A mérési eljárást animáció segíti a bázisállomás kijelzőjén vagy a kézi eszköz hátulján lévő LED-kijelzőn. A *Vivatmo pro* kézi eszközzel önállóan végzett mérési eredményeket szinkronizálhatja a *Vivatmo pro* bázisállomással, ha bekapcsolva a bázisállomás bölcsőjébe helyezi.

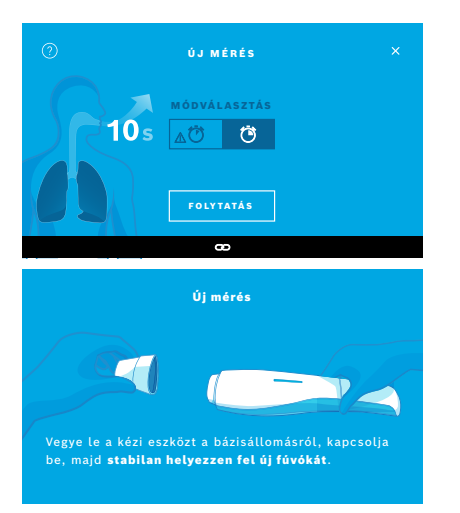

- 1. A kézi eszköz legyen bekapcsolva és a bázisállomáshoz csatlakoztatva (a kézi eszköz Bluetooth-jele már nem villog, hanem megjelent a **csatlakoztatott kézi eszközre** utaló ikon).
- 2. A **Kezdőképernyőn** válassza a **MÉRÉS** gombot. A bázisállomáson megnyílik a **MÓDVÁLASZTÁS** képernyő,

ahol a normál, 10 másodperces mérési mód van kiválasztva. A 6 másodperces mód csak kutatási célra használható. Nyomja meg a **FOLYTATÁS** gombot.

3. A kézi eszköz kijelzőjén villog az **egyszer használatos fúvóka** ikonja. Nyissa fel a tasakot, és az egyszer használatos fúvókát stabilan helyezze fel, hogy biztosan rögzüljön az eszközhöz.

A kézi eszköz kijelzőjén megszűnik az **egyszer használatos fúvóka** ikonjának villogása.

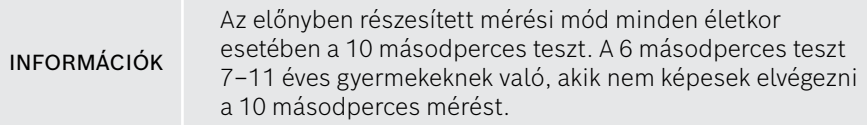

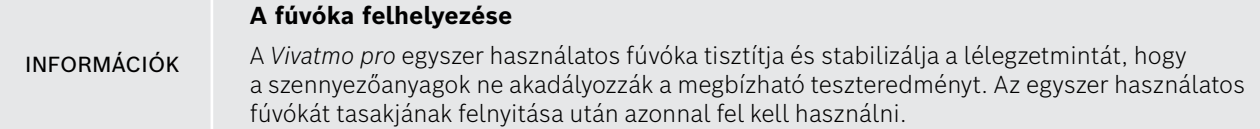

#### <span id="page-23-0"></span>**Megjelenítés és regenerálás**

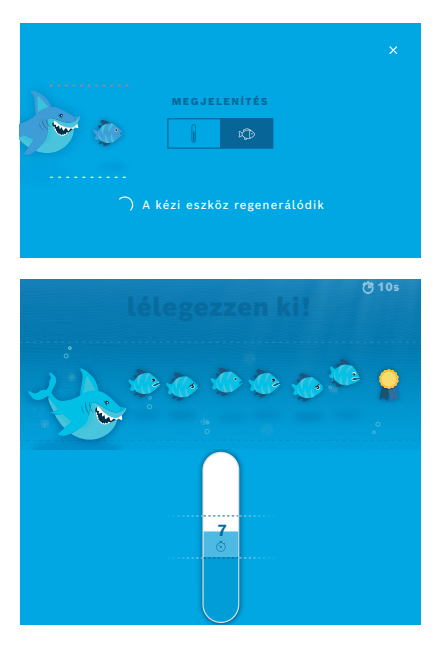

4. A **MEGJELENÍTÉS** képernyőn válassza ki, hogy a halat vagy a skálát akarja használni a mérés során. Az animáció segít a betegnek a megfelelő erejű kifúvásban a mérés során. A képernyő alsó részén üzenet jelzi a kézi eszköz regenerálását és a mérés

előkészítését.

5. Az előkészítés befejezte után 60 másodperce van a mérés indítására. Megjelenik a kiválasztott animáció.

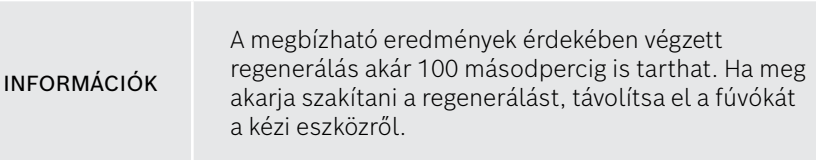

#### **Mérés**

Amikor beteget segít mérés során, ügyeljen a következőkre:

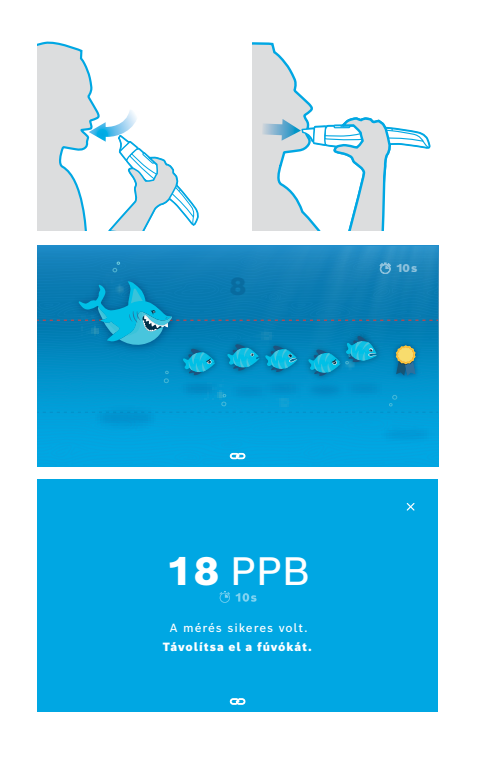

1. A beteg üljön kényelmesen, lélegezzen be mélyen a száján át, majd emelje a kézi eszközt a szájához.

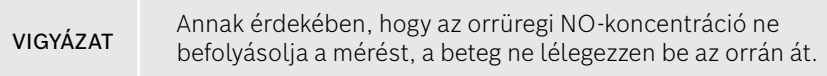

2. A kilégzést a beteg az egyszer használatos fúvókán át végezze, mintha furulyát fújna vagy forró italt hűtene. A kilégzés erejének megfelelő animáció segít a betegnek, hogy a mérés **teljes idejére a szaggatott vonalak között maradjon**.

A kijelző mutatja, hogy mennyi idő van hátra a mérés végéig. A mérés befejeztével megjelenik az **Eredmény** képernyő.

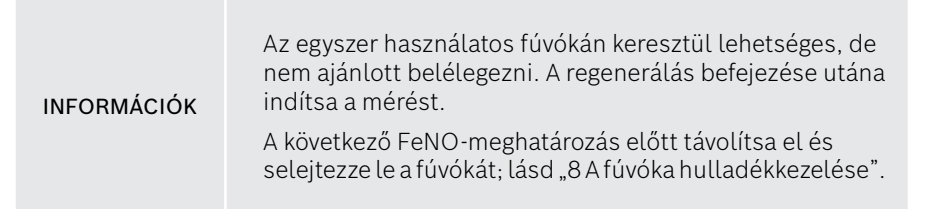

3. Az **x**-re kattintva hagyja el az **Eredmény** képernyőt. Megnyílik a **Beteg kórlapja** képernyő.

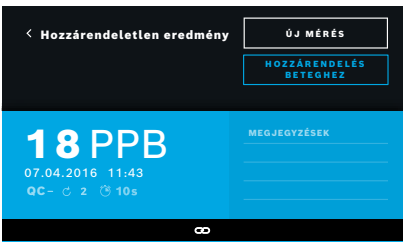

#### <span id="page-25-0"></span>**Sikertelen mérés**

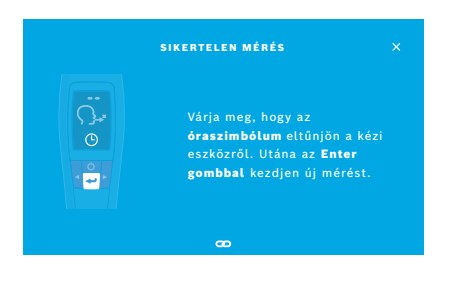

Az "5 ppb -LO-" vagy "< 5 ppb" eredmény azt jelenti, hogy a mérési eredmény az eszköz alsó kimutatási határa alatt van. A "300 ppb -HI-" vagy "> 300 ppb" eredmény azt jelenti, hogy a mérési eredmény az eszköz felső kimutatási határa felett van.

Ha nem választott beteget, majd mérést végez, az eredmény hozzárendeletlenként jelenik meg. Az eredményt azonnal vagy később is beteghez rendelheti a mérési eredmények listájából.

- 1. Válassza a **HOZZÁRENDELÉS BETEGHEZ** gombot. Megnyílik a betegek listája.
- 2. Válassza ki a megfelelő beteget a listából.
- 3. A beteghez rendelt mérési eredményeket a **HOZZÁRENDELÉS MEGSZÜNTETÉSE** gombbal tudja eltávolítani.

Ha egy mérés nem sikerült, megnyílik a **SIKERTELEN MÉRÉS** képernyő.

1. Lehet, hogy a képernyő foglalt lesz, és a következő mérésre vár. Ilyenkor várja meg, amíg a kézi eszközön az óraikon abbahagyja a villogást. Ha a kézi eszközön megnyomja az **ENTER** gombot, a mérési eljárás újraindul. Megjelenik a **MEGJELENÍTÉS** képernyő, amelyen animáció mutatja, hogy a regenerálási eljárás folyamatban van.

INFORMÁCIÓK A megjelenített animáció a felhasználó választásától függ; lásd 4.1., ["Megjelenítés és regenerálás".](#page-23-0)

# <span id="page-26-0"></span>**4.2. Önálló mérés a kézi eszközzel**

<span id="page-26-1"></span>INFORMÁCIÓK Az előnyben részesített mérési mód minden életkor esetében a 10 másodperces teszt. A 6 másodperces teszt 7–11 éves gyermekeknek való, akik nem képesek elvégezni a 10 másodperces mérést.

Önálló méréseket akkor lehet végezni, amikor a kézi eszköz nem csatlakozik a bázisállomáshoz. A kézi eszköz legyen a bázisállomás hatókörén kívül, vagy kapcsolja ki a bázisállomást.

A mérési eljárást a kézi eszköz kijelzője és a felső részén lévő LED segíti. A *Vivatmo pro* kézi eszközzel önállóan végzett mérés eredményeit szinkronizálhatja a *Vivatmo pro* bázisállomással, ha bekapcsolva a bázisállomás bölcsőjébe helyezi.

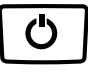

1. A **FŐKAPCSOLÓVAL** aktiválja a *Vivatmo pro* kézi eszközt.

A képernyő minden ikonja megjelenik, és a rendszer rövid önellenőrzést végez. Utána röviddel megjelenik a kézi eszközre telepített szoftver verziója. Az önteszt után a kézi eszközön a következők jelennek meg:

- a kézi eszköz **hangikonja** aktiválva van,
- a Bluetooth-kapcsolat nincs aktiválva. A **Bluetooth** ikonja villog, mivel a kézi eszköz nincs csatlakoztatva a bázisállomáshoz.

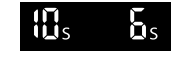

- 2. A mérési mód a beállítások sávján jelenik meg. Ha az **ENTER** gombot 3 másodpercig nyomva tartja, megnyílik a mérésimód-választás, ahol a **nyílgombokkal** haladhat a módok között, és az **ENTER** gombbal választhat.
- 3. Helyezzen fel új egyszer használatos fúvókát.
- 
- 4. Lehet, hogy a kézi eszköz foglalt. Várja meg, amíg az **óraikon** abbahagyja a villogást. Nyomja meg az **ENTER** gombot a regenerálási ciklus indításához. A kézi eszköz regenerálódása közben a kijelző egyes részein animáció jelenik meg, amely azt mutatja, hogy a kézi eszköz készül a mérésre.

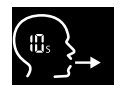

 $\times$  $\checkmark$  $\times$ 

- 5. Amikor a kijelzőn megjelenik a **légzésikon**, a mérést 60 másodpercen belül indítsa el. Az eszköz hátoldalán a LED kékre vált.
- 6. Fordítsa az eszközt a kijelzőjével lefelé, hogy a hátoldali LED legyen látható.
- 7. Üljön kényelmesen, lélegezzen be mélyen a száján át, majd emelje a kézi eszközt a szájához.
- 8. Lélegezzen ki lágyan az egyszer használatos fúvókán át, mintha forró italt hűtene, és közben figyelje a kézi eszköz LED-es oldalát.

A LED színe jelzi a kilégzés helyes erejét:

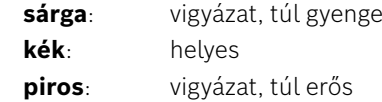

**Sikeres mérés:** A LED kéken villog, és az eredmény megjelenik a kijelzőn. Az eszköz minden eredményt automatikusan tárol.

**Sikertelen mérés:** A LED pirosan villog, és a **sikertelen kilélegzés** ikonja jelenik meg a kijelzőn; lásd ["Sikertelen mérés"](#page-25-0).

- 9. Távolítsa el a fúvókát.
- 10. Végezze el a fúvóka hulladékkezelését; lásd ["8](#page-47-1) [A fúvóka hulladékkezelése".](#page-47-3)

#### **Sikertelen mérés**

A) A mérés azért nem sikerült, mert az eszközön keresztüli kilégzés túl gyenge vagy túl erős volt:

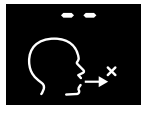

- A LED pirosan villog, az eszköz hangielzést ad, a képernyőn pedig megjelenik a kilégzés sikertelensége.
- Ismételje meg a mérést; lásd ["4.2. Önálló mérés a kézi eszközzel"](#page-26-1) (3. ponttól).
- B) A mérés azért nem sikerült, mert nem indította a regenerálás után 60 másodpercen belül.
	- Ismételie meg a mérést: lásd ["4.2. Önálló mérés a kézi eszközzel"](#page-26-1) (4. ponttól).

#### <span id="page-28-0"></span>**Tárolt mérési eredmények megjelenítése**

A *Vivatmo pro* kézi eszköz legfeljebb 1000 mért FeNO-értéket tárol automatikusan az idejükkel, dátumukkal és mérési azonosítójukkal együtt. A mért értékeket a rendszer időrendben tárolja a legfrissebbtől visszafelé haladva.

A mérési eredmények előkeresése:

- A **balra nyíl** gombbal tudja megjeleníteni a régebbi mérési eredményeket.
- A **jobbra nyíl** gombbal haladhat a kevésbé régi értékek felé.
- Az **Enter** gombbal léphet ki ebből a nézetből.

Az eredmények lehetséges értelmezése az ATS 2011-es útmutatása szerint (lásd 11.3. "Szakirodalom" című szakasz):

- < 25 ppb (12 év alatti gyermekek esetében < 20 ppb): az eozinofil gyulladás és a kortioszteroidokra adott válasz kevésbé valószínű
- 25–50 ppb, (12 év alatti gyermekek esetében 20–35 ppb): óvatosan értelmezze, az egészségügyi háttér kontextusában
- > 50 ppb (12 év alatti gyermekek esetében > 35 ppb): az eozinofil gyulladás és tünetet mutató betegek esetében a kortioszteroidokra adott válasz valószínű

# <span id="page-29-1"></span><span id="page-29-0"></span>**5. Kezelés**

A **Kezelés** menüben a következő adatrekordokat kezelheti:

- 5.1. Kórlapok
- 5.2. Mérések
- 5.3. Mérési kérések

Az adatrekordokat úgy is kezelheti, hogy nincs kézi eszköz csatlakoztatva a bázisállomáshoz.

# **5.1. Kórlapok**

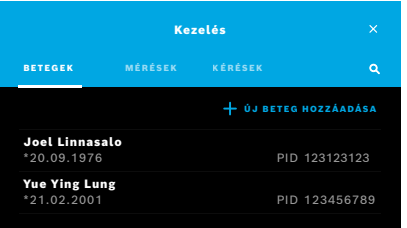

A **Kezelés** képernyőn válassza a **BETEGEK** lapot. A **BETEGEK** lapon a következőket teheti:

- Beteg kórlapjának megtekintése és új mérés indítása; lásd "Beteg kórlapjának [megtekintése".](#page-30-0)
- Új betegek hozzáadása; lásd ["Betegek hozzáadása"](#page-30-1).
- Beteg keresése; lásd ["Betegek keresése"](#page-31-0).
- Betegadatok szerkesztése; lásd ["Betegek szerkesztése".](#page-31-1)
- Betegadatok törlése; lásd ["Betegek törlése".](#page-31-2)

#### <span id="page-30-0"></span>**Beteg kórlapjának megtekintése**

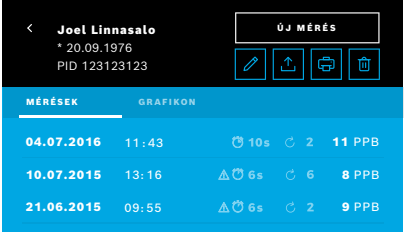

#### <span id="page-30-1"></span>**Betegek hozzáadása**

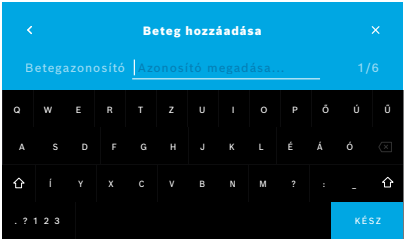

- 1. Válassza ki a beteget a listából. Megjelenik a beteg kórlapja és a legutóbbi mérések.
- 2. Válassza ki a legutóbbi mérések megjelenítési módját: **MÉRÉSEK** vagy **GRAFIKON**.

Az eredményekkel együtt a minőség-ellenőrzés érvényessége is megjelenik. A minőség-ellenőrzés további részleteit itt találja: ["6.2. Minőség-ellenőrzés](#page-34-1)   $(QC)^n$ .

- 3. A beteggel végzett új méréshez válassza az **ÚJ MÉRÉS** lehetőséget; lásd ["4.1. Mérés a bázisállomás segítségével".](#page-22-1)
- 4. A **nyílgombbal** hagyja el a beteg kórlapját.
- 1. A **BETEGEK** lapon válassza a **+ ÚJ BETEG HOZZÁADÁSA** gombot.

Megnyílik a **Beteg hozzáadása** képernyő. Az alfanumerikus **betegazonosítót** kötelező megadni, az összes többi adat bevitele nem kötelező.

- 2. Válassza a "Betegazonosító" elemet a listán, és adja meg a **betegazonosítót**. Erősítse meg a **KÉSZ** gombbal.
- 3. Ha szükséges, válassza az utónevet, vezetéknevet és születési időt, adja meg a választott képernyőn, majd erősítse meg a **KÉSZ** gombbal.
- 4. A beteg nemét legördülő menüben tudja módosítani.
- 5. Az összes bevitt adatot a **MENTÉS** gombbal tudja menteni.

#### <span id="page-31-0"></span>**Betegek keresése**

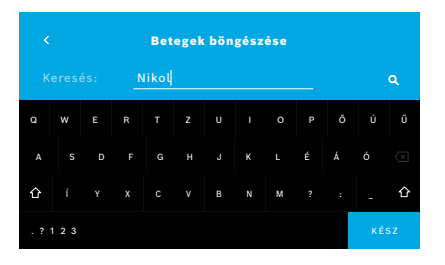

#### <span id="page-31-1"></span>**Betegek szerkesztése**

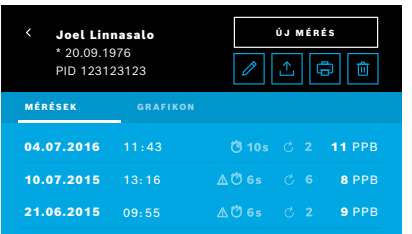

#### <span id="page-31-2"></span>**Betegek törlése**

- 1. A **BETEGEK** lapon válassza a **Keresés** gombot. Megjelenik a **Böngészés** képernyő.
- 2. Adja meg a beteg nevét vagy azonosítóját.
- 3. Erősítse meg a **KÉSZ** gombbal. Megnyílik a keresési kritériumoknak megfelelő összes beteget tartalmazó lista.

- 1. A betegek listájában válassza ki a szerkesztendő beteget. Megnyílik a **Beteg kórlapja** képernyő.
- 2. A **ceruzaikonnal** szerkessze a beteg adatait.
- 3. A megfelelő **ceruzaikon** választása után szerkesztheti a beteg azonosítóját, utónevét, vezetéknevét, születési idejét és nemét.
- 4. Adja meg a választott képernyőn az adatokat, és erősítse meg a **KÉSZ** gombbal.
- 5. Az összes bevitt adatot a **MENTÉS** gombbal tudja menteni.
- 1. A betegek listáján válassza a **Törlés** gombot. Beteg kórlapjának törlése előtt a rendszer a jóváhagyását kéri.

# <span id="page-32-0"></span>**5.2. Mérések listája**

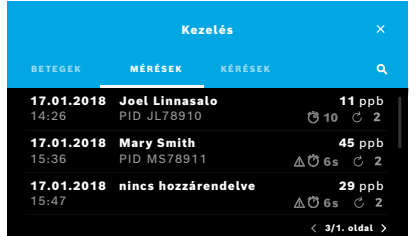

# **5.3. Mérési kérések listája**

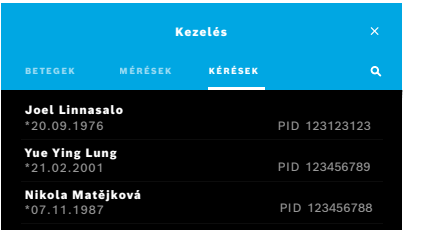

- 1. A **Kezelés** képernyőn válassza a **MÉRÉSEK** lapot. Itt láthatja az összes mérést időrendi sorrendben.
- 2. Egy oldalon 10 mérési eredmény van. A jobb alsó nyílgombokkal válthat az oldalak között.
- 3. Ha beteg választása nélkül végzett mérést, kiválaszthatja a mérési eredményt, és beteghez rendelheti; lásd "Tárolt mérési eredmények megjelenítése", [29. oldal](#page-28-0).

- 1. A **Kezelés** képernyőn válassza a **KÉRÉSEK** listát. Megnyílik a mérési kérések listája.
- 2. Válassza ki a beteget, akinél mérést kíván végezni; lásd ["4.1. Mérés a bázisállomás segítségével".](#page-22-1) A mérés befejeztével az eredmény visszakerül az elektronikus kórlaprendszerbe.
	- A beteg felkerül a *Vivatmo pro* bázisállomás beteglistájára.

# <span id="page-33-1"></span><span id="page-33-0"></span>**6. Beállítások**

Az elérhető beállítások köre attól függ, hogy szakember felhasználóként vagy rendszergazdaként jelentkezett be; lásd ["3.2.1. Felhasználói fiókok"](#page-16-1).

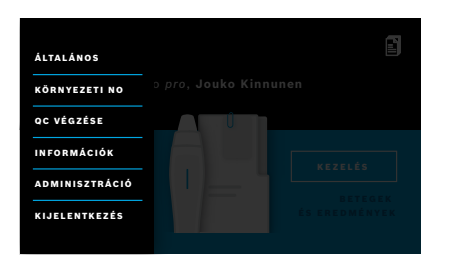

- 1. A **Kezdőképernyőn** válassza a **Beállítások** menüt. A következők közül választhat:
	- **Általános beállítások**: a kijelző fényerejének beállítása.
	- **Környezeti NO** a környezeti levegő NO mérésére; lásd 6.1., "Környezeti NO".
	- **QC végzése**; lásd 6.2.2., "QC végzése".
	- **Információk**; lásd 6.3, "Rendszerinformációk".
	- **Adminisztráció**; lásd a rendszergazdákra vonatkozó utasításokat.

# <span id="page-33-2"></span>**6.1. Környezeti NO**

A környezeti NO-mérés segíthet a FeNO-mérési eredmények értelmezésében. Környezeti NO-mérés:

- 1. A **Beállítások** menüben válassza a **KÖRNYEZETI NO** lehetőséget. Megnyílik a **KÖRNYEZETI MÉRÉS** képernyő.
- 2. Kapcsolja be a kézi eszközt, és helyezzen fel új fúvókát; lásd ["4.1. Mérés a bázisállomás segítségével".](#page-22-1)
- 3. Fektesse le a kézi eszközt úgy, hogy minél jobban érintkezzen a környezeti levegővel.
- 4. Válassza a **MÉRÉS FUTTATÁSA** gombot. A képernyő jelzi, hogy környezeti NO-mérés folyamatban van.
- 5. A környezeti NO-mérés befejeztével a képernyőn megjelenik az eredmény. Távolítsa el a fúvókát.

# <span id="page-34-1"></span><span id="page-34-0"></span>**6.2. Minőség-ellenőrzés (QC)**

A *Vivatmo pro* kézi eszköz méréseit a nitrogén-oxid (NO) referenciakoncentrációjának összehasonlításán alapuló külső QC-tesztekkel lehet ellenőrizni. A rendszer a bejelentkezési adatai alapján rögzíti, hogy ki végzett egy adott QC-tesztet.

QC végzését hetente ajánljuk, vagy ha a *Vivatmo pro* rendszert egészségügyi környezetben használják, 50 mérés után. Az eszközt használó intézmény helyi minőség-ellenőrzési előírásaitól függ, hogy az eszköz használatra kész mivoltát vagy a gyakoriságot kell-e mérni, vagy referenciamérést kell végezni. A QC-beállításokat rendszergazdák végzik; lásd ["6.4.1. Minőség](#page-40-1)[ellenőrzési \(QC\) beállítások"](#page-40-1).

A *Vivatmo pro* kétféle koncentráción végez minőség-ellenőrzést:

#### • **0. szint**

A 0. szintű QC-mérést erre kialakított fehér egyszer használatos fúvókával kell végezni; lásd ["2.4. Egyszer használatos](#page-14-1)  [fúvóka"](#page-14-1). Az 5 ppb kimutatási határ alatti koncentráció esetén összehasonlító tesztet kell végezni.

#### • **Meghatározott NO QC-vizsgálóval**

Az összehasonlító tesztet minősített QC-vizsgálóval végezheti 50 ppb alatti FeNO-koncentráció mellett. A teszthez szokásos átlátszó egyszer használatos fúvókát kell használni.

A meghatározott NO-val végzett minőség-ellenőrzést csak megfelelő minősítésű QC-vizsgáló végezhet. Legalább 1 személynek kell rendelkeznie ilyen minősítéssel, de ajánlott, hogy 2 ilyen személy legyen (lásd alább).

A *Vivatmo pro* minőség-ellenőrzésének érvénytelensége vagy sikertelensége esetén a mérés mellett QC ! QC-állapot kerül a betegadatok közé.

### <span id="page-34-2"></span>**6.2.1. QC-vizsgáló minősítése**

A vizsgáló a következők fennállása esetén kaphat minősítést:

- Betöltött 18 éves életkor.
- Nincs akut vagy krónikus ismert légúti betegsége.

07.04.2016 11:43

- Nem dohányzik.
- A FeNO-értékei várhatóan állandóan 50 ppb alatt lesznek.

Aki vizsgálói minősítést szeretne, a következő lépéseket kell elvégeznie:

- 4 mérést kell végezni 7 nap alatt, napi legfeljebb egy minősítő méréssel.
- A negyedik napi QC-mérésnek a szórás legfeljebb 3-szorosával szabad eltérnie 5 ppb-től, és legfeljebb 3 ppb-vel az átlagos értéktől.

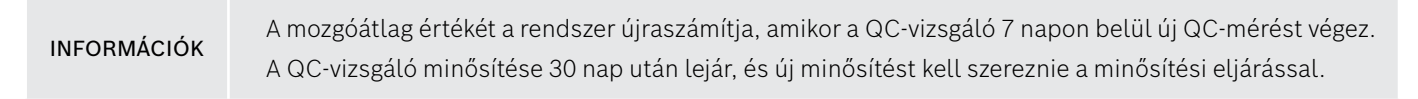

#### **Minősítési eljárás**

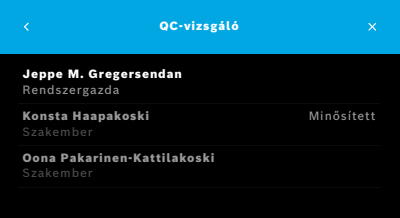

Megjegyzés: A QC-beállításokban aktiválni kell a QC-vizsgáló kezelését; lásd ["6.4. Rendszergazda-beállítások"](#page-39-1). Hajtsa végre a következő lépéseket:

- 1. A **Beállítások** menüben válassza a **QC VÉGZÉSE** lehetőséget. Megnyílik a **QC-VIZSGÁLÓ** képernyő, ahol az aktuális felhasználó lesz kiemelve, akit ki lehet választani.
- 2. Válassza a **MINŐSÍTÉS** gombot.

<span id="page-36-0"></span>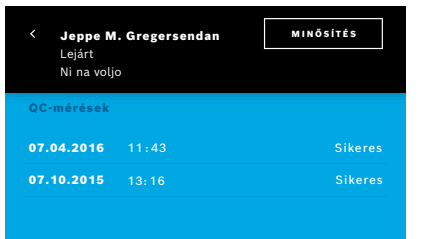

3. Végezzen szokásos mérést.

A mérés után az eredmény lehet:

- Minősítés: A **QC-vizsgáló** minősítési folyamat első 3 mérésének állapota.
- Megfelelt: Az eredmény az elfogadható tartományban van a legutóbbi 3 mérés átlagához képest.
- Sikertelen: Az eredmény az elfogadható tartományon kívül van a legutóbbi 3 mérés átlagához képest.

Amikor a minősítési eljárás megfelelő volt, a QC-vizsgáló minősítési állapota **Minősített** lesz.

A minősített QC-vizsgáló végezheti a meghatározott NO-referenciamérések tesztelését.

### <span id="page-36-1"></span>**6.2.2. QC végzése**

Kétféle referenciamérési teszt létezik: **0. szintű** és meghatározott NO **QC-vizsgálóval**.

A beállítások során (["6.4.1. Minőség-ellenőrzési \(QC\) beállítások"\)](#page-40-1) lehetőség vagy a QC csak 1 db QC-referenciamérésre korlátozására. A QC-beállításoktól függően a minőség-ellenőrzést vagy először 0. szinten és utána meghatározott NO mellett, QC-vizsgálóval végzik, vagy csak a választott referencia QC-méréssel.

#### **QC-mérés indítása**

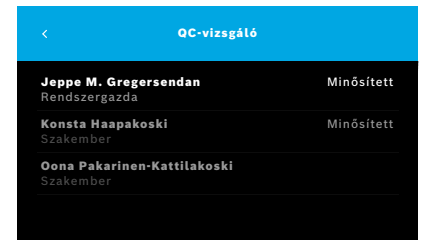

4. A **Beállítások** menüben válassza a **QC VÉGZÉSE** lehetőséget. Megnyílik a **QC-vizsgáló** képernyő (csak ha a QC-vizsgáló aktiválva van). A lista az összes felhasználót tartalmazza a QC-állapotukkal együtt. Az aktuális felhasználó fiókja ki van emelve, és kiválasztható.

Ha nincs bekapcsolva a felhasználók kezelése, csak a rendszergazda szerepel a listán.

#### **0. szintű QC-teszt**

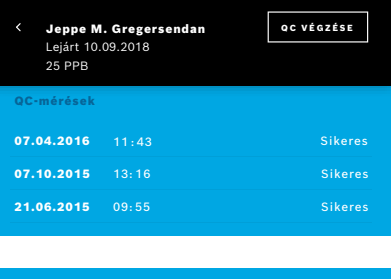

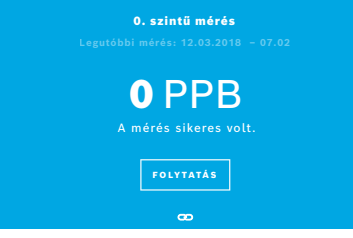

Ha a 0. szintű QC van beállítva, hajtsa végre a következő lépéseket:

- 1. Válassza ki a saját felhasználónevét, majd kattintson a **QC VÉGZÉSE** gombra (csak ha a QC-vizsgáló aktiválva van).
- 2. Vegye le a kézi eszközt a bázisállomásról, és helyezze fel rá a 0. szintű fúvókát.

3. Végezze el a mérést; lásd ["4.1. Mérés a bázisállomás segítségével".](#page-22-1) Ha az eredmény 0 ppb, a 0. szintű QC-teszt sikerült. Ha az eredmény legalább 5 ppb, a 0. szintű QC-teszt sikertelen. Ismételje meg a mérést új 0. szintű fúvókával. Ha a 0. szintű QC-teszt még mindig sikertelen, forduljon a szervizhez.

#### <span id="page-38-0"></span>**QC-vizsgáló által végzett QC-mérés**

A második referencia QC-mérést minősített QC-vizsgáló végzi. A QC-vizsgálók minősítési eljárását itt találja: ["6.2.1. QC](#page-34-2)[vizsgáló minősítése".](#page-34-2)

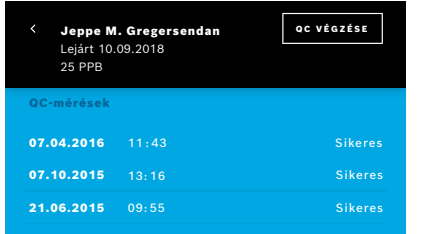

# **6.3. Rendszerinformációk**

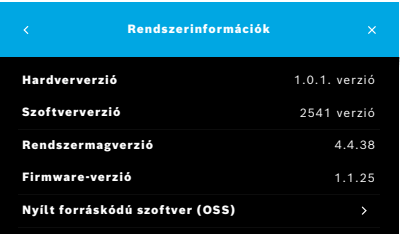

1. Válassza ki a felhasználónevét.

Megjelenik a legutóbbi QC-méréseket tartalmazó saját adatlapja.

- 2. Válassza a **QC VÉGZÉSE** gombot.
- 3. Helyezzen fel normál, átlátszó egyszer használatos fúvókát.
- 4. Végezze el a mérést; lásd ["4.1. Mérés a bázisállomás segítségével"](#page-22-1). Amikor a mérés a QC-vizsgálók átlagához képest az elfogadható tartományban van, a QC-teszt eredménye "megfelelt".

A QC-teszt akkor felelt meg, ha a QC-beállításokban meghatározott összes referenciamérés sikerült.

- 1. A "Beállítások" menüben válassza az **INFORMÁCIÓK** elemet. Megnyílik a "Rendszerinformációk" képernyő. Itt találhatja a használt rendszerösszetevők a szervizelés esetén esetleg szükséges verzióját.
- 2. Ha a termékhez használt nyílt forráskódú szoftverösszetevőkkel kapcsolatos információkra vagy írásos ajánlatra van szüksége, válassza a **Nyílt forráskódú szoftver** lehetőséget.

# <span id="page-39-1"></span><span id="page-39-0"></span>**6.4. Rendszergazda-beállítások**

A rendszergazda-beállításokat csak rendszergazdák érhetik el. A rendszergazda-beállítások a következőket tartalmazzák:

- Eszköz beállításai, pl. nyelv, dátum és idő, valamint automatikus zárolás
- Minőség-ellenőrzési (QC) beállítások; lásd ["6.4.1. Minőség-ellenőrzési \(QC\) beállítások"](#page-40-1)
- Nyomtató konfigurálása
- *Vivatmo pro* kézi eszköz beállításai
- Hálózat konfigurálása
- Kérések/eredmények interfész (HL7 vagy GDT)
- Export- és biztonságimásolat-fájlok konfigurálása
- Felhasználói fiókok

A további információkat a rendszergazdákra vonatkozó utasítások 1. fejezetében találja: "Rendszergazda-beállítások".

#### <span id="page-40-1"></span><span id="page-40-0"></span>**6.4.1. Minőség-ellenőrzési (QC) beállítások**

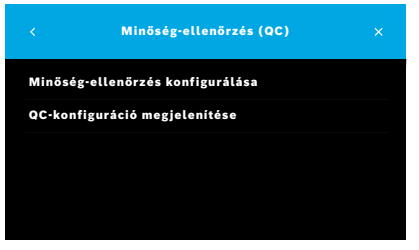

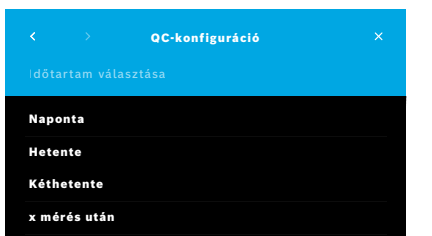

1. Az **Adminisztráció** képernyőn válassza a **Minőség-ellenőrzési (QC) beállítások** lehetőséget.

Itt a következők közül választhat:

- **Minőség-ellenőrzés konfigurálása** a beállítások módosításához.
- **QC-konfiguráció megjelenítése** az aktuális beállítások megjelenítéséhez.
- 2. Válassza a **Minőség-ellenőrzés konfigurálása** lehetőséget.
- 3. A QC-mód aktiválásához/deaktiválásához válasszon a **BE/KI** lehetőségek közül.

További információk: ["6.2. Minőség-ellenőrzés \(QC\)".](#page-34-1)

- 4. A **jobbra nyíl** gombbal léphet a következő képernyőre.
- 5. Válassza ki, hogy milyen gyakran szeretne minőség-ellenőrzést végezni
	- idő alapján: naponta, hetente vagy kéthetente; vagy
	- a végzett mérések száma alapján: válassza az **x mérés után** lehetőséget. Kattintson a **jobbra nyíl** gombra.
- 6. Adja meg, hogy hány mérést lehessen végezni a következő minőség-ellenőrzés előtt.

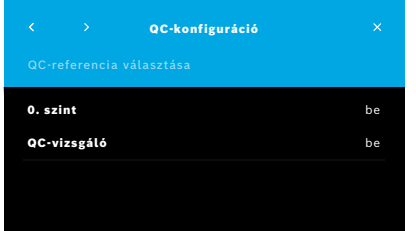

- 7. A gyakoriság beállítása után kattintson a **jobbra nyíl** gombra. Mind a 0. szintű, mind a QC-vizsgálót referenciaként használó módszerrel ajánlott minőség-ellenőrzést végezni.
- 8. Válassza ezen ellenőrzési módok aktiválását vagy deaktiválását.
- 9. A **jobbra nyíl** gombbal léphet a következő képernyőre. Megnyílik az aktuális QC-konfigurációt tartalmazó **QC-konfiguráció** képernyő.
- 10. Ellenőrizze a QC-konfigurációt.
- 11. A **MENTÉS** gombbal mentse a QC-konfigurációt.

INFORMÁCIÓK Rendszergazdákra vonatkozó utasítások: www.vivatmo.com/en/for-doctors/downloads/

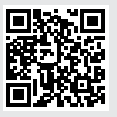

# <span id="page-42-0"></span>**7. Karbantartás és hibaelhárítás**

# **7.1. Karbantartás**

VIGYÁZAT A burkolat törését követően a permet, nedvesség vagy folyadék *Vivatmo pro* eszközbe kerülése az eszköz és az egyszer használatos fúvóka meghibásodását okozhatja.

A *Vivatmo pro* karbantartása egyszerű. Az eszközt az intézmény tisztítási protokollja szerint tisztítsa.

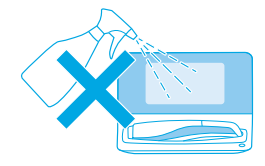

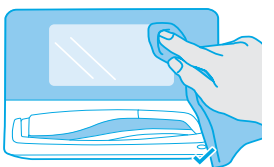

#### **Tisztítás és fertőtlenítés**

- 1. Kapcsolja ki az eszközt. Szappanos vízzel alaposan mosson kezet.
- 2. Törölje át a teljes *Vivatmo pro* eszközt legfeljebb 30% alkoholtartalmú fertőtlenítőkendővel, például Mikrobac (Bode Chemie GmbH) vagy Mikrozid Universal (Schülke & Mayr GmbH) kendővel, vagy puha, szappanos tisztítószerrel nedvesített kendővel. Gondosan törölje le a nyílások környékét.
- 3. Fertőtlenítéshez ismételje meg a 2. lépést legfeljebb 30% alkoholtartalmú fertőtlenítőkendővel. Tartsa be a kendő gyártójának fertőtlenítési utasításait.

# <span id="page-43-1"></span><span id="page-43-0"></span>**7.2. Kézi eszköz állapotinformációi**

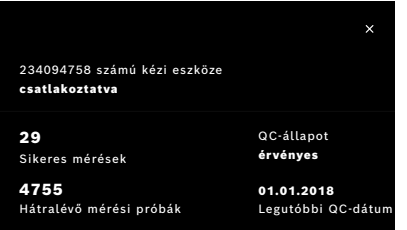

Az egy *Vivatmo pro* kézi eszközzel végezhető mérési kísérletek száma korlátozott.

- 4. A hátralévő kísérletek számának megjelenítéséhez csúsztassa felfelé a kézi eszköz csatlakozását jelző ���� ikont.
- 5. Szükség esetén cserélje a kézi eszközt; lásd a rendszergazdákra vonatkozó utasítások 5.1.1. részét: "Kézi eszköz hozzárendelése".

# **7.3. Helyreállítás**

A *Vivatmo pro* a nap első mérésekor automatikus stabilitási ellenőrzést végez: Ha a *Vivatmo pro* eszközt meleg és párás helyen tárolták, vagy ha hosszú ideig nem használták, **csavarkulcs** jelenhet meg a bázisállomáson és a kézi eszközön. Utána az állandó mérési teljesítmény fenntartása érdekében helyreállítás szükséges. Ebben az esetben a csavarkulcs a regenerálási eljárás során jelenik meg a kijelzőn, és az eszköz automatikusan elkezdi a helyreállítást.

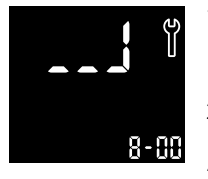

- 1. A kézi eszközön és a bázisállomáson a **csavarkulcs** folyamatban lévő helyreállítást jelez. Szintén megjelenik, hogy hány perc van hátra a helyreállításból.
- 2. Amikor a helyreállítás befejeződött, a kézi eszköz hangjelzést ad és a kék szín 3-szor felvillan.
- 3. A helyreállítás után selejtezze a fúvókát.

<span id="page-44-0"></span>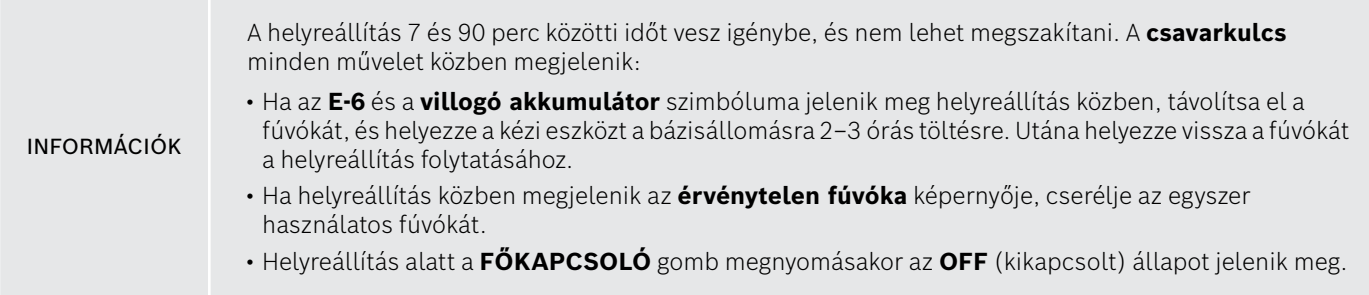

# **7.4. Távoli szoftverfrissítés**

Amikor a *Vivatmo pro* össze van kapcsolva a *Vivasuite*-tal (lásd a rendszergazdákra vonatkozó utasítások 5.5 részét: "*Vivasuite*konfiguráció"), az új szoftverfrissítések automatikusan rendelkezésre állnak az eszközön. Az eszköz rendszergazdájának teljes döntési joga van a szoftverfrissítésekkel kapcsolatban. Amikor új szoftverfrissítés áll rendelkezésre, a rendszergazda értesítést kap, és akkor végezheti a frissítést, amikor ez számára a legmegfelelőbb.

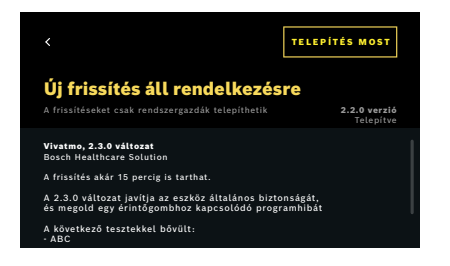

- 1. Értesítés mutatja, hogy új szoftverfrissítés áll rendelkezésre.
- 2. Válassza az irányítópulton az értesítésikont, majd az **Új szoftverfrissítés** értesítést.
- 3. A **Részletek** képernyőn gondosan olvassa el a kibocsátási megjegyzéseket. A szoftverfrissítés indításához nyomja meg a **Telepítés most** gombot.
- 4. A szoftverfrissítés befejezése után a bázisállomás automatikusan újraindul.

# <span id="page-45-0"></span>**7.5. Hibaelhárítás**

#### <span id="page-45-1"></span>**7.5.1. Téves vagy elfelejtett hitelesítőkód**

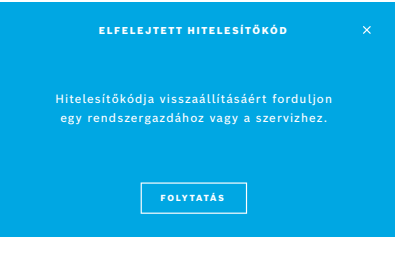

Elfelejtett hitelesítőkód esetén:

- 1. Válassza az **ELFELEJTETT** gombot. Megnyílik egy képernyő, ami felszólítja a felhasználót, hogy kérje meg a rendszergazdát a hitelesítőkódja alaphelyzetbe állítására.
- 2. A **FOLYTATÁS** gombbal tud visszatérni a felhasználók listájára.

INFORMÁCIÓK A rendszerben kell lennie legalább 1 db rendszergazdai fióknak. Ha elfelejtik a rendszergazda hitelesítőkódját, a *Vivatmo pro* eszközt szerviztechnikusnak kell visszaállítania.

#### **7.5.2. A kézi eszköz hibaelhárítása**

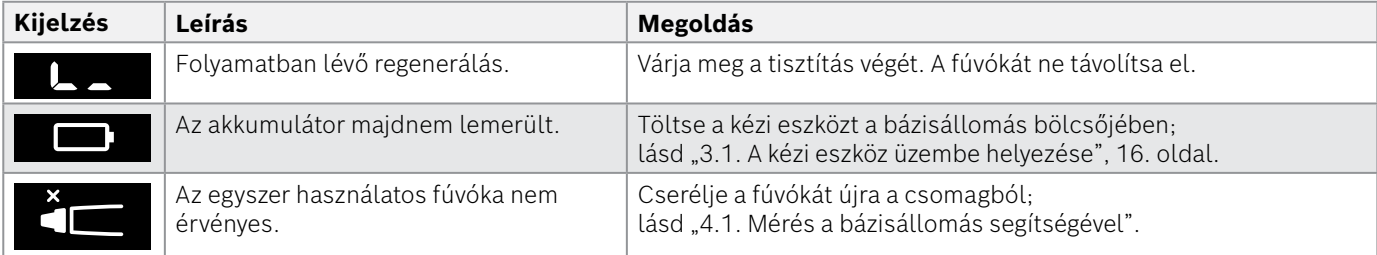

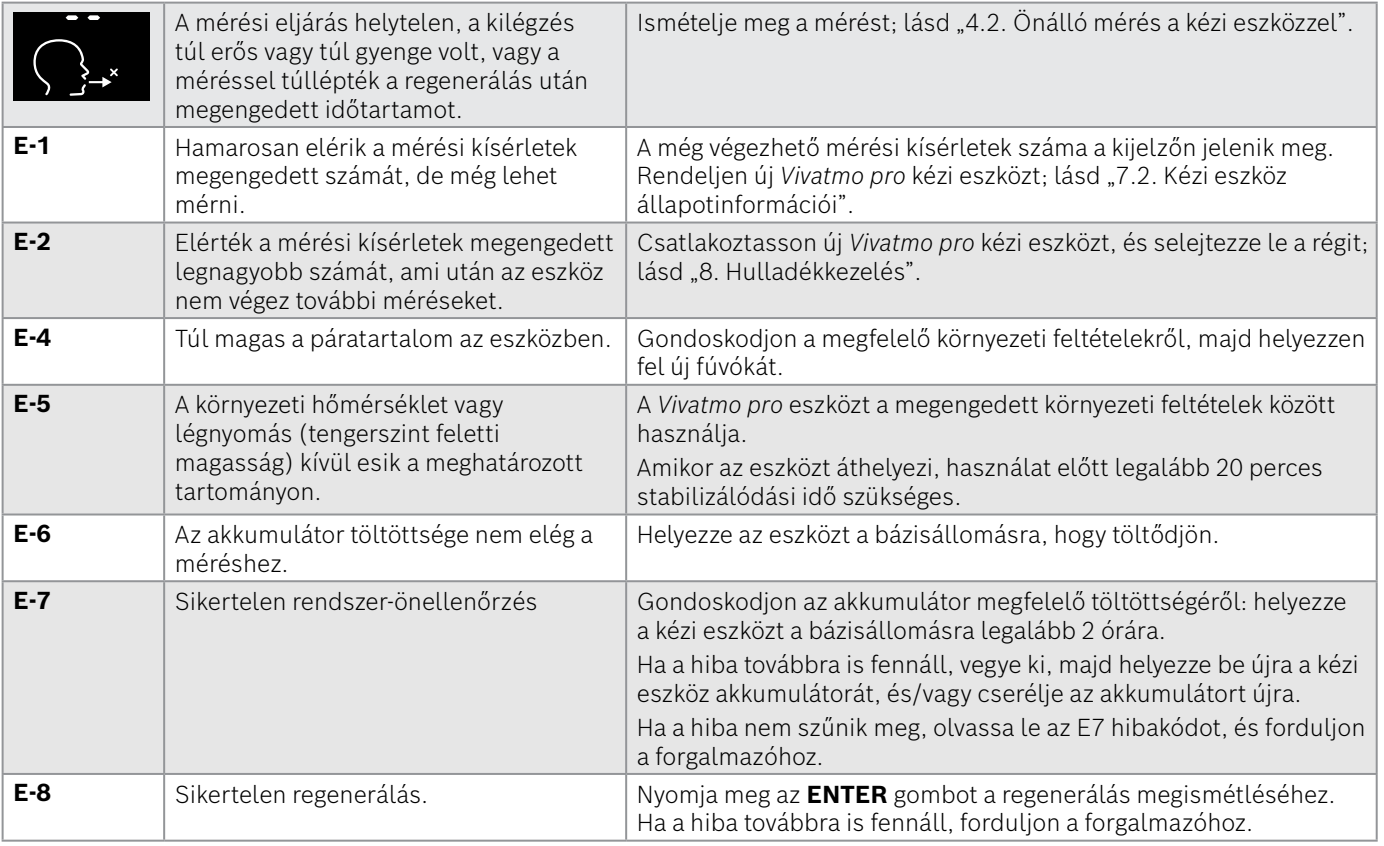

# <span id="page-47-1"></span><span id="page-47-0"></span>**8. Hulladékkezelés**

#### <span id="page-47-2"></span>**A** *Vivatmo pro* **eszköz és az akkumulátor hulladékkezelése**

INFORMÁCIÓK Mielőtt az eszközt leselejtezi vagy szervizelésre visszaküldi, törölje róla az adatokat; lásd a rendszergazdákra vonatkozó utasítások 2.3. és 5.1.2. részét: "Automatikus zárolás beállítása" és "Kézi eszköz eltávolítása".

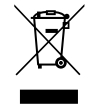

Hulladékkezeléskor az eszközt más hulladékoktól külön kell választani, hogy elkerülje a kontrollálatlan hulladékkezelés környezetre és emberre gyakorolt lehetséges károkozását. Az anyagok fenntartható újrafelhasználása érdekében (az 2012/19/EU irányelv szerint) az eszközt el kell juttatni olyan létesítménybe, ahol újra tudják hasznosítani. A használt mérőeszközt az elektromos eszközök erre irányuló helyi programjai keretében újra kell hasznosítani.

A használt akkumulátorokat az országos/helyi (a 2006/66/EK európai irányelv szerinti) előírások szerint, az eszköztől elkülönítve kell leselejtezni.

#### <span id="page-47-3"></span>**A fúvóka hulladékkezelése**

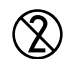

A fúvóka egyszeri használatra készült. Kis mennyiségű kálium-permanganátot (KMnO4) tartalmaz. Minden méréshez új fúvókát használjon, és a használtakat fertőző hulladékként kezelje.

# <span id="page-48-0"></span>**9. Műszaki adatok**

# <span id="page-48-1"></span>**9.1. Eszközadatok**

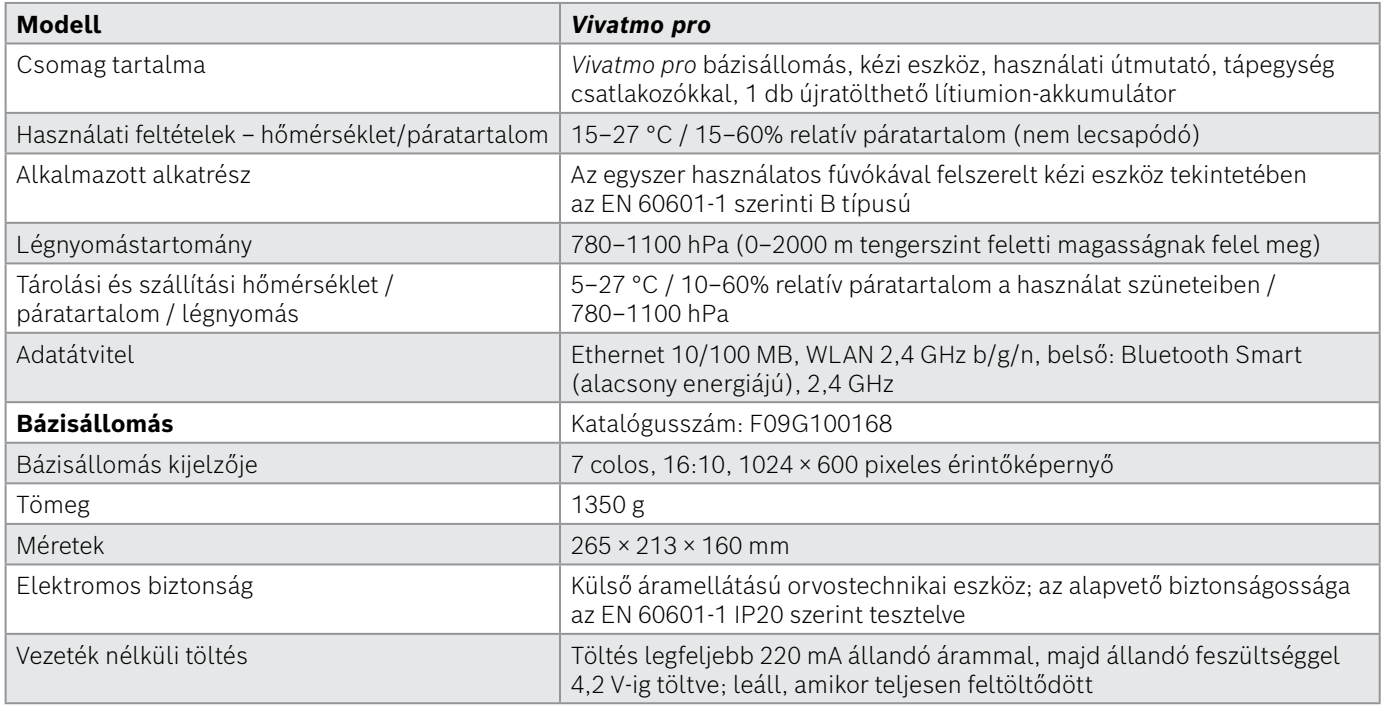

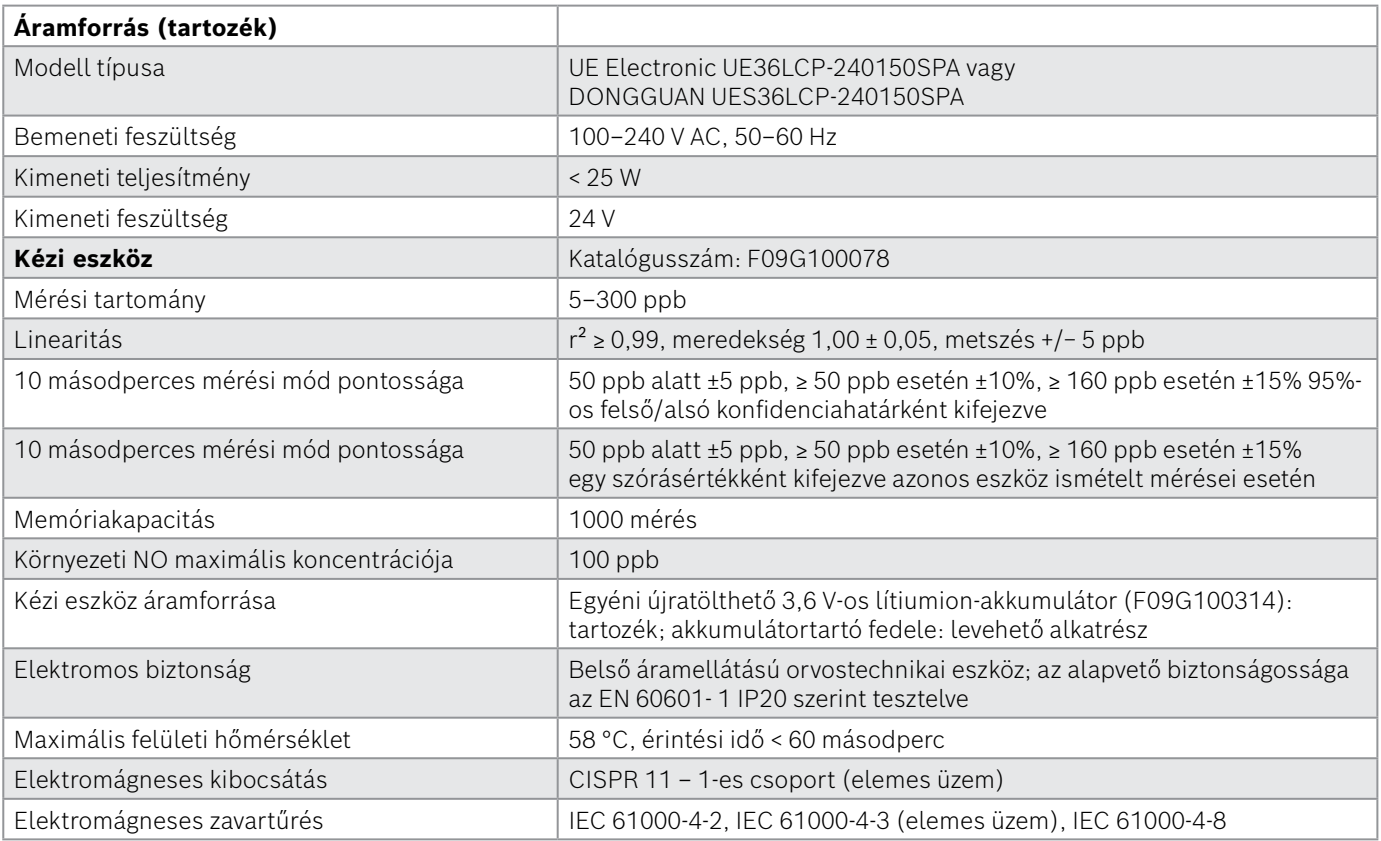

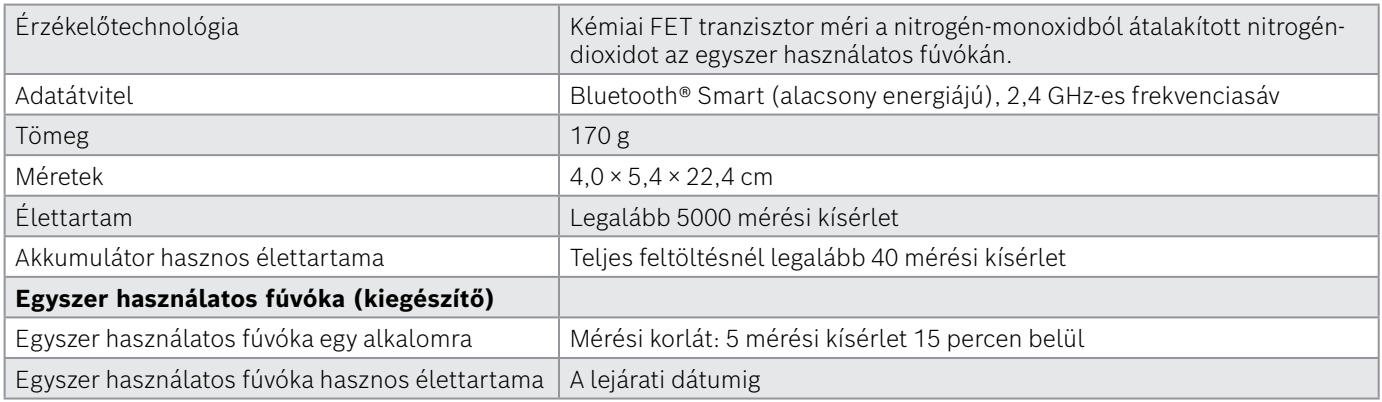

A *Vivatmo pro* a következő anyagokat tartalmazhatja az EU 1907/2006-os REACH rendeletének frissített jelöltlistájáról 0,1% fölötti arányban: ólom-monoxid.

# <span id="page-51-0"></span>**9.2. Szimbólumok**

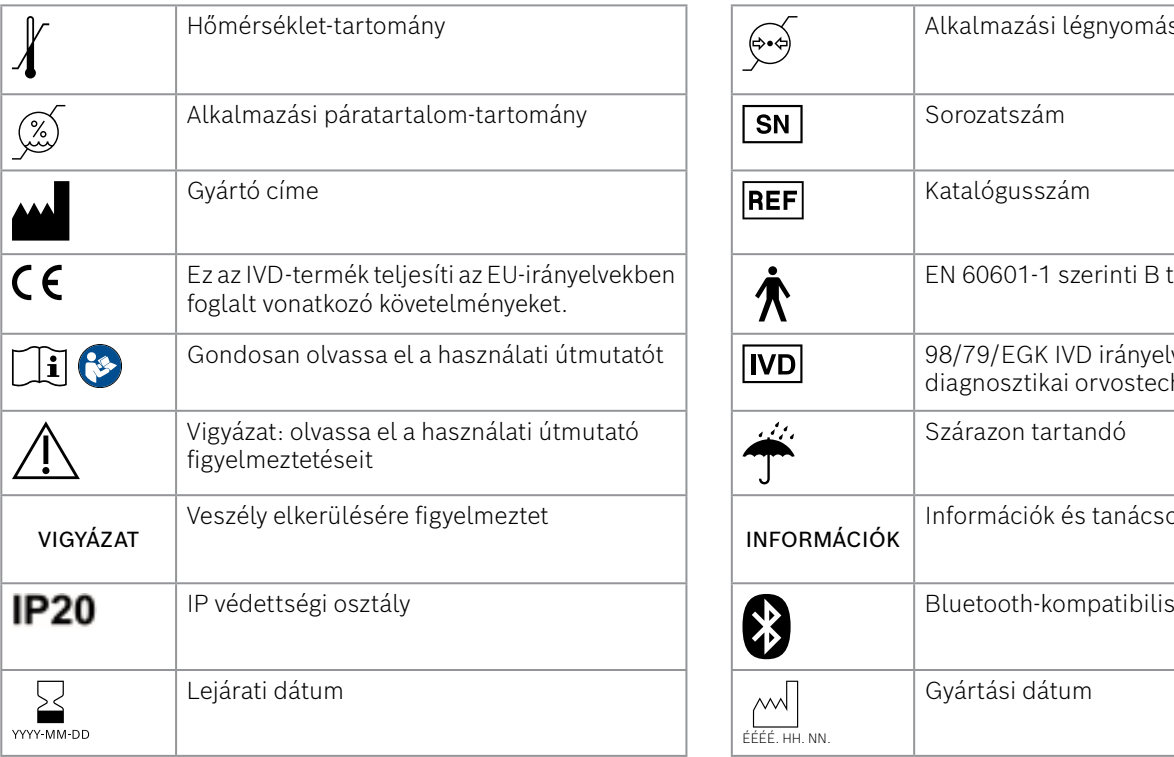

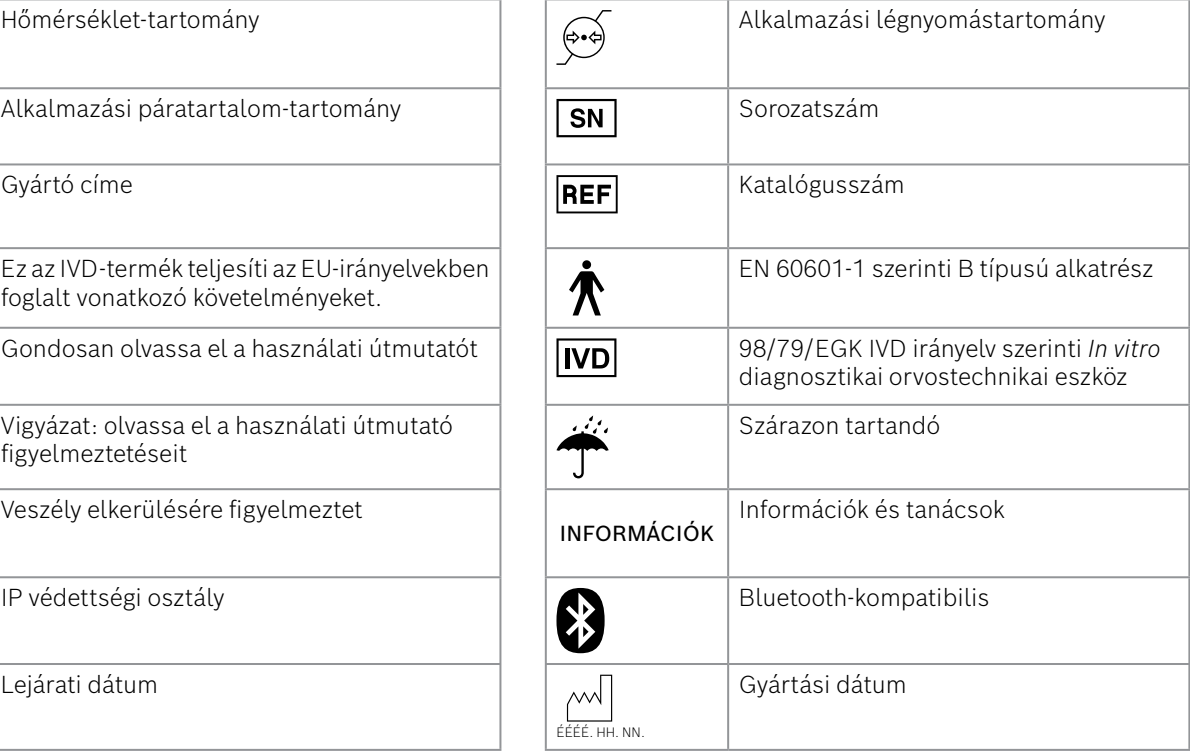

<span id="page-52-0"></span>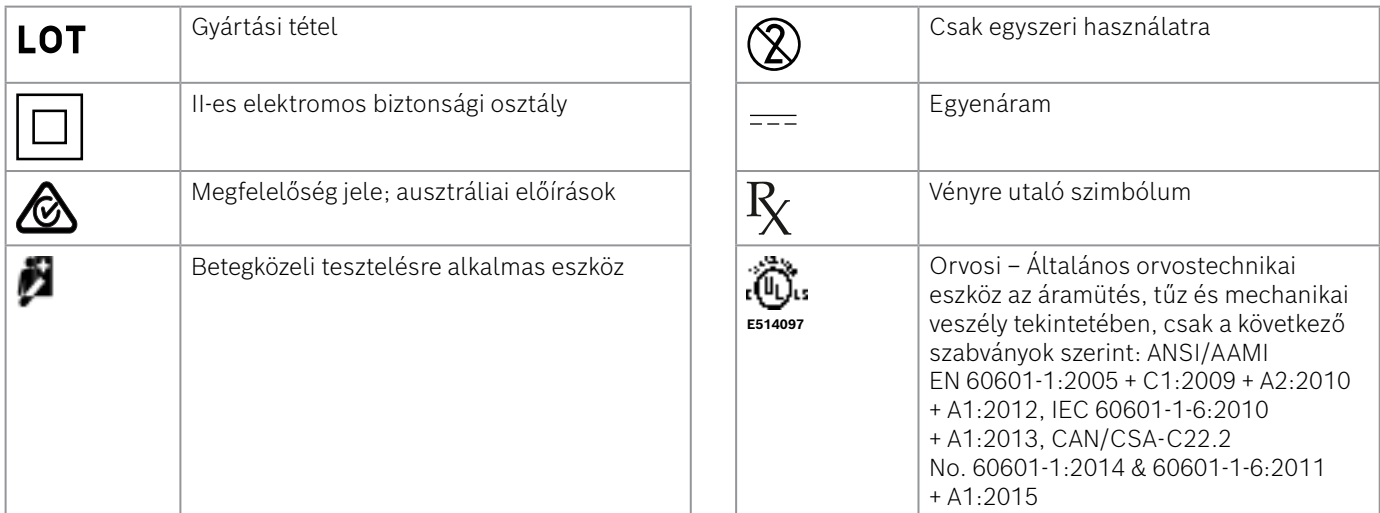

A Bluetooth® jelzés és emblémák a Bluetooth SIG Inc. bejegyzett védjegyei, amelyeket a Bosch Healthcare Solutions GmbH engedéllyel használ.

# **9.3. Jótállás**

A fogyasztási cikkek jótállási jogaira a vásárlás helye szerint vonatkozó törvényi előírások vannak érvényben.

# <span id="page-53-0"></span>**10. Gyártó**

Bosch Healthcare Solutions GmbH Stuttgarter Str. 130 71332 Waiblingen, Germany E-mail-cím: info@vivatmo.com

Weblap: www.vivatmo.com

# **11. Függelék**

# **11.1.Elektromágneses kompatibilitás**

#### **Az elektromágneses összeférhetőséggel (EMC) kapcsolatos fontos tájékoztató**

A Bosch Healthcare Solutions GmbH ezennel kijelenti, hogy a *Vivatmo pro* rádiótechnológiás eszköz megfelel az 2014/53/EU irányelvnek. Az EU megfelelőségi nyilatkozatának teljes szövege az alábbi internetcímen található: https://www.vivatmo.com/en/service-support/additional-information.html

A *Vivatmo pro* a termék használatából eredő veszélyek elkerülése érdekében megfelel az EN 60601-1-2:2015 számú szabványnak. Ezek a szabványok az orvostechnikai eszközök elektromágneses interferenciákkal szembeni zavartűrő képességét és maximális kibocsátott elektromágneses sugárzását szabályozzák. A vállalatunk által gyártott *Vivatmo pro* mind zavartűrés, mind kibocsátás tekintetében megfelel az elektromágneses kibocsátásra vonatkozó EN 60601-1-2:2015 szabvány szerinti útmutatásnak és a gyártói nyilatkozatnak, ezért élettartama során nem igényel ilyen célú szervizelést és karbantartást. A 2018. november 1. előtt gyártott *Vivatmo pro* bázisállomások EMC tekintetében megfelelnek az EN 61326-1:2013 szabványnak. A gyártói EMCnyilatkozatot lásd a www.vivatmo.com oldalon.

Függelé

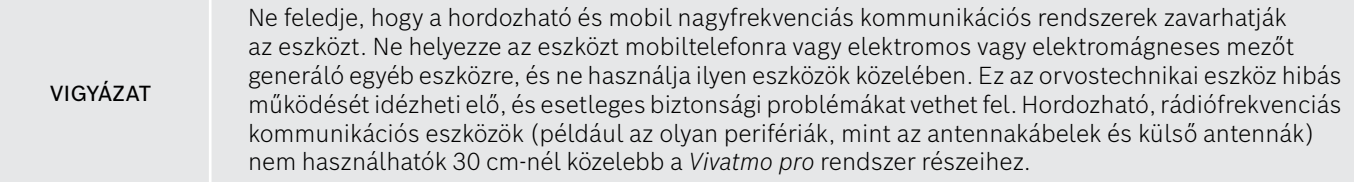

A *Vivatmo pro* rendeltetésszerűen egészségügyi létesítményben használható. A *Vivatmo pro* vásárlójának vagy felhasználójának kell gondoskodnia arról, hogy ilyen környezetben használják.

Az orvostechnikai eszközökre hatással lehetnek a mobiltelefonok és más olyan személyes vagy lakossági használatú eszközök, amelyeket nem egészségügyi intézményekre terveztek. Ajánlott a *Vivatmo pro* eszköz közelében csak olyan eszközöket használni, amelyek megfelelnek az orvostechnikai elektromágneses kompatibilitási szabványnak, valamint az ilyen eszközöket használata előtt ellenőrizni, hogy nem áll vagy állhat-e fenn zavaró hatás. Ha zavaró hatás áll vagy állhat fenn, a szokásos megoldás a zavaró eszköz kikapcsolása ugyanúgy, ahogyan ez repülőgépen vagy egészségügyi intézményben szokásos. Az elektromágneses kompatibilitás tekintetében az orvostechnikai elektromos eszközök kapcsán bizonyos óvintézkedéseket kell tenni, és az ilyen eszközöket a rájuk vonatkozó elektromágneses kompatibilitási információk alapján kell üzembe helyezni és beüzemelni.

<span id="page-55-0"></span>VIGYÁZAT A megadottól eltérő tartozékok, jelátalakítók és kábelek használata az eszköz vagy a rendszer nagyobb kibocsátását vagy csökkent zavartűrését eredményezheti.

A lista az olyan kábeleket, jelátalakítókat és egyéb tartozékokat tartalmazza, amelyek a Bosch Healthcare Solutions nyilatkozata szerint megfelelnek az elektromágneses kompatibilitás követelményeinek.

- Ethernet-kábel, 3 m, árnyékolt
- USB-kábel, 3 m, árnyékolt

INFORMÁCIÓK A rendszerrel szállított tartozékok nincsenek hatással az elektromágneses kompatibilitásra.

# **11.3.Szakirodalom**

- [1] ATS & ERS: ATS/ERS recommendations for standardized procedures for the online and offline measurement of exhaled lower respiratory nitric oxide and nasal nitric oxide. Am J Respir Crit Care Med 2005;171:912-30.
- [2] Dweik RA, Boggs PB, Erzurum SC et al.: Official ATS clinical practice guideline: interpretation of exhaled nitric oxide levels (FENO) for clinical applications. Am J Respir Crit Care Med 2011;184:602-15.

# **11.4.Végfelhasználókra vonatkozó licencfeltételek**

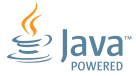

A következő licencfeltételek arra vonatkoznak, amikor Ön olyan BOSCH *Vivatmo pro* eszközt (a továbbiakban: "Bosch terméket") használ, amelybe Java programok vannak ágyazva; lásd www.vivatmo.com.

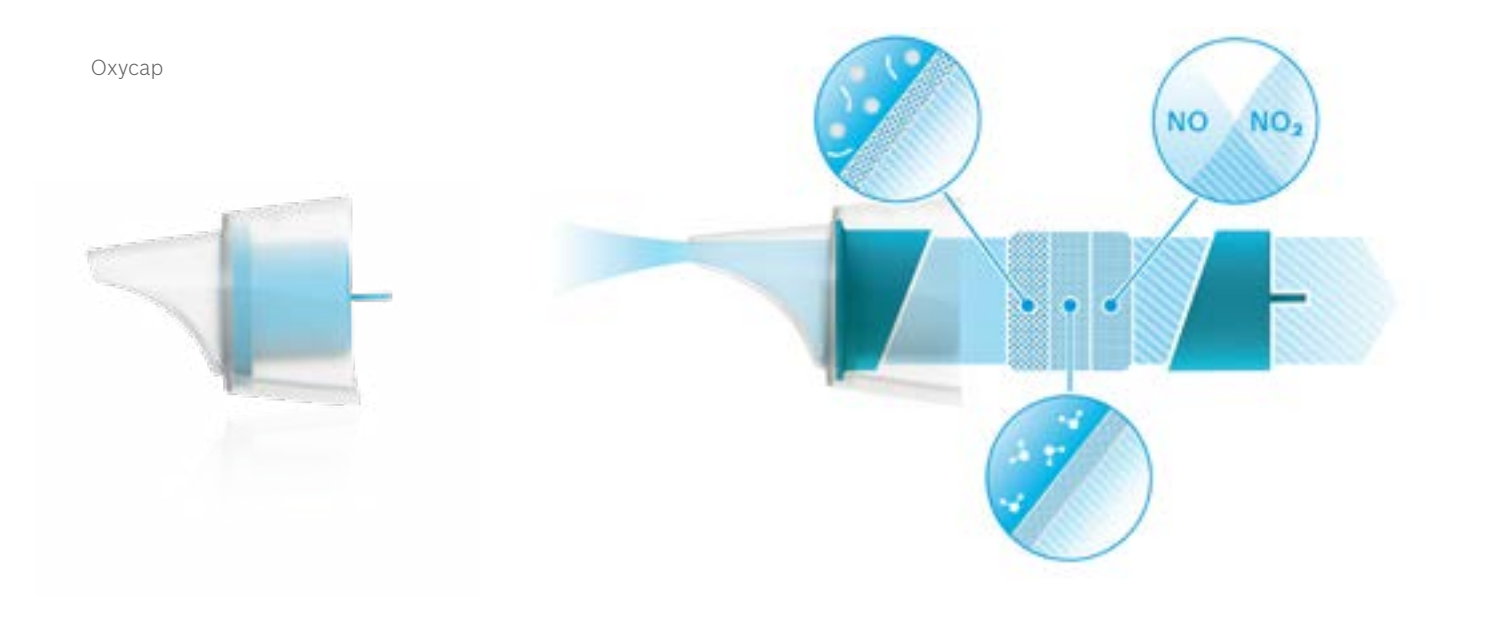

# **BOSCH**

Bosch Healthcare Solutions GmbH Stuttgarter Straße 130 71332 Waiblingen Germany

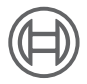

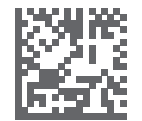

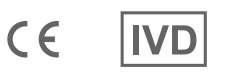

F09G100548\_02\_hu Használati útmutató Legutóbbi módosítás: 2022-04-07

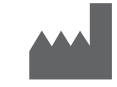

Bosch Healthcare Solutions GmbH Stuttgarter Straße 130 71332 Waiblingen, Németország